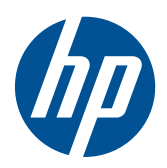

# HP LCD-Monitore LE1851w, LE1851wl, LE1851wt, LE2001w, LE2001wl und LE2001wm

Benutzerhandbuch

© 2009, 2010 Hewlett-Packard Development Company, L.P.

Microsoft, Windows und Windows Vista sind in den USA und/oder anderen Ländern Marken oder eingetragene Marken der Microsoft Corporation.

Die einzigen Garantieansprüche für HP Produkte und Services sind in den Garantieerklärungen festgehalten, die diesen Produkten und Services beiliegen. Keine Informationen in diesem Dokument stellen eine zusätzliche Garantie dar. HP übernimmt keine Haftung für technische oder redaktionelle Fehler oder Auslassungen in diesem Dokument.

Diese Publikation enthält urheberrechtlich geschützte Informationen. Ohne schriftliche Genehmigung der Hewlett-Packard Company darf dieses Dokument weder kopiert noch in anderer Form vervielfältigt oder übersetzt werden.

Vierte Edition (Dezember 2010)

Dokumentnummer: 531342-044

### **Einführung**

Dieses Handbuch enthält Informationen zur Einrichtung des Monitors, zur Installation der Treiber und zur Verwendung des OSD-Menüs sowie Fehlerbehebungshinweise und technische Daten.

- **VORSICHT!** In dieser Form gekennzeichneter Text weist auf Verletzungs- oder Lebensgefahr bei Nichtbefolgen der Anweisungen hin.
- **ACHTUNG:** In dieser Form gekennzeichneter Text weist auf die Gefahr von Hardwareschäden oder Datenverlust bei Nichtbefolgen der Anweisungen hin.
- **HINWEIS:** In dieser Form gekennzeichneter Text weist auf wichtige Zusatzinformationen hin.

# **Inhaltsverzeichnis**

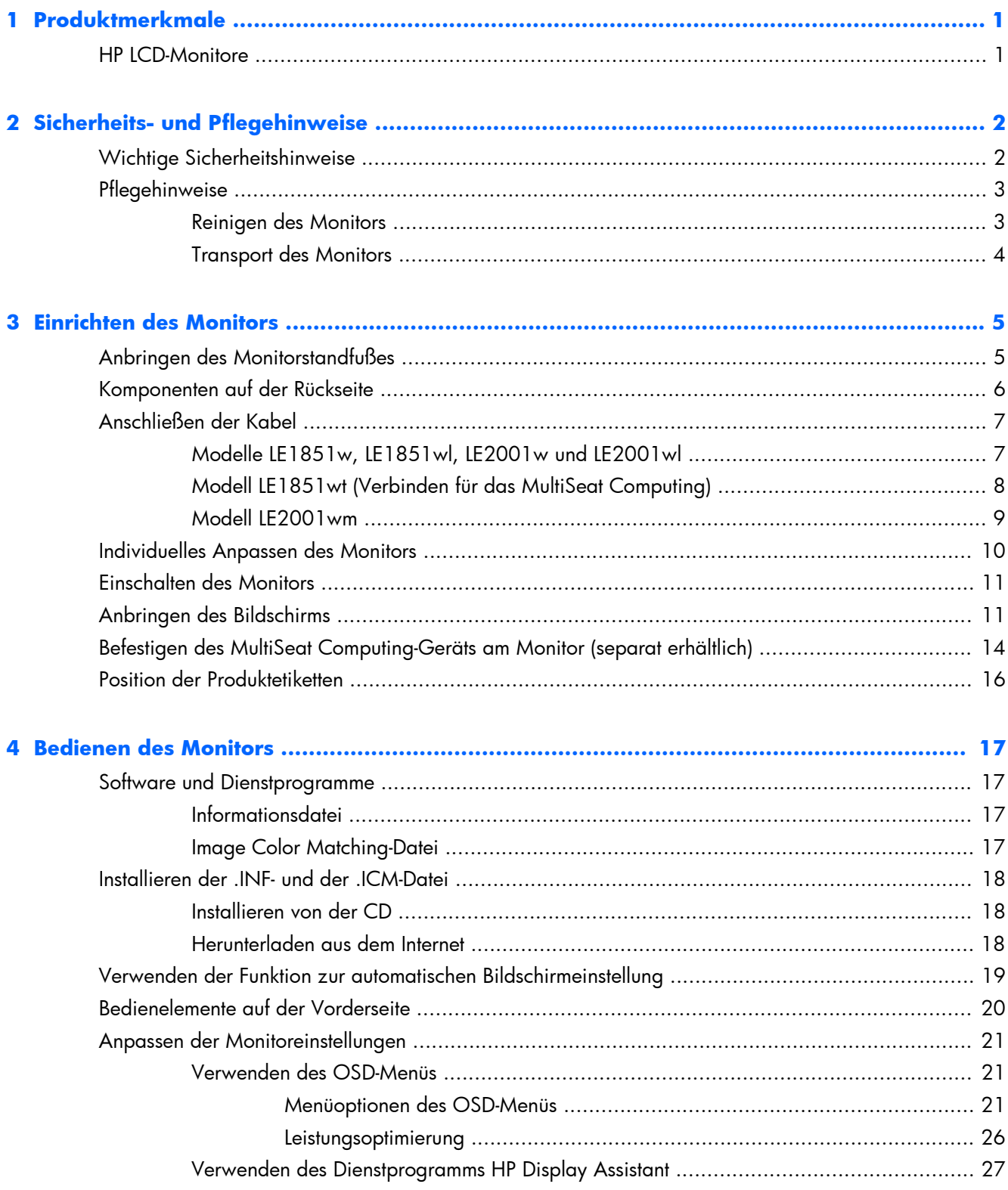

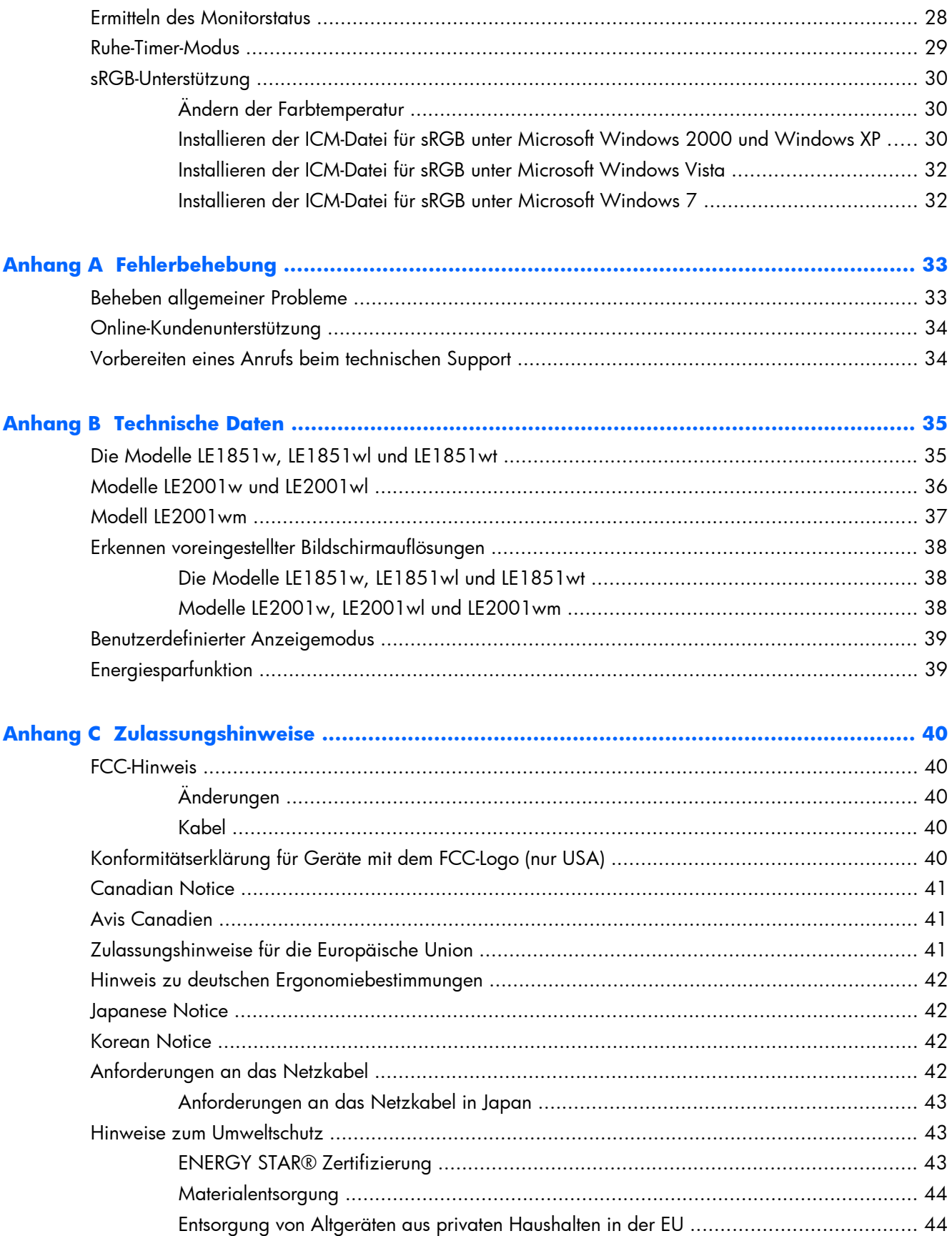

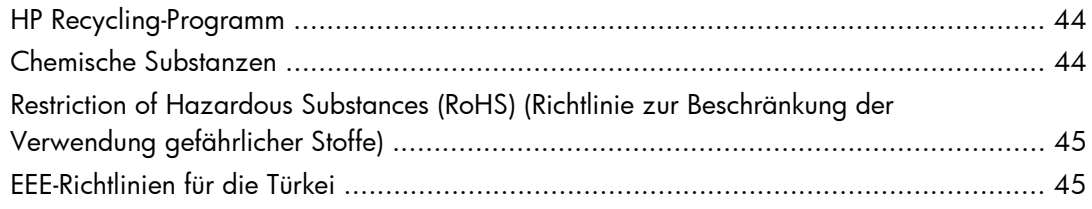

**[Anhang D Informationen zur Qualität des LCD-Monitors und zu Pixelfehlern ...................... 46](#page-53-0)**

# <span id="page-8-0"></span>**1 Produktmerkmale**

## **HP LCD-Monitore**

Die LCD-Monitore (Liquid Crystal Display – Flüssigkristallanzeige) verfügen über eine Anzeige mit Aktivmatrix- und TFT-Technologie (Dünnfilmtransistor). Dabei sind folgende Monitormodelle und Leistungsmerkmale verfügbar:

- Weite Sichtwinkel zum Arbeiten im Sitzen, Stehen und bei seitlichem Positionswechsel
- **Kippfunktion**
- Abnehmbarer Bildschirmsockel für flexible Monitormontagelösungen
- Videosignaleingang für VGA analog mit mitgeliefertem VGA-Signalkabel
- Videosignaleingang für DVI Digital mit mitgeliefertem DVI-Signalkabel (nur bei Modell LE2001wm)
- Interne Lautsprecher mit mitgeliefertem Audiokabel (nur Modell LE2001wm)
- Unterstützung für optionale HP Lautsprecherleiste
- Plug-and-Play-Fähigkeit (wenn vom System unterstützt)
- Halterungen für Sichtblenden, in die sich (separat erhältliche) Blenden einsetzen lassen, um das Betrachten der Bildschirmanzeige von den Seiten zu verhindern (nur bei bestimmten Modellen)
- Sicherheitsschlitz an der Monitorrückseite zur Aufnahme eines optionalen Kabelschlosses
- Kabelmanagementkomponente zur Kabelverlegung
- OSD (On-Screen Display) in mehreren Sprachen zum bequemen Einrichten und Einstellen des Bildschirms
- HP Display Assistant zum Anpassen der Monitoreinstellungen
- CD mit Software und Dokumentation, die Monitortreiber und Produktdokumentation umfasst
- Energiesparfunktion für einen geringeren Stromverbrauch
- "Energy Star" zertifiziert
- Intelligente Asset Control
- Konformität mit den folgenden Bestimmungen:
	- CE-Richtlinien der Europäischen Union
	- TCO-Richtlinien Schweden
- Unterstützung für MultiSeat Computing-Lösung (nur Modell LE1851wt)

# <span id="page-9-0"></span>**2 Sicherheits- und Pflegehinweise**

## **Wichtige Sicherheitshinweise**

Im Lieferumfang des Monitors ist ein Netzkabel enthalten. Wenn Sie ein anderes Kabel verwenden, achten Sie darauf, dass Sie es an eine geeignete Stromquelle anschließen und dass es die richtigen Anschlüsse aufweist. Weitere Informationen zum richtigen Netzkabel für Ihren Monitor finden Sie unter ["Anforderungen an das Netzkabel" auf Seite 42](#page-49-0) in Anhang C.

**VORSICHT!** So verhindern Sie die Gefahr eines Stromschlags oder eine Beschädigung der Geräte:

• Deaktivieren Sie auf keinen Fall den Erdungsleiter des Netzkabels. Der Erdungsleiter des Netzsteckers erfüllt eine wichtige Sicherheitsfunktion.

- Schließen Sie das Netzkabel an eine geerdete Netzsteckdose an, die jederzeit leicht zugänglich ist.
- Unterbrechen Sie die Stromzufuhr zum Gerät, indem Sie das Netzkabel aus der Steckdose ziehen.

Legen Sie zur eigenen Sicherheit keine Gegenstände auf das Netzkabel oder auf andere Kabel. Verlegen Sie die Kabel stets so, dass niemand versehentlich darauf treten oder darüber stolpern kann. Ziehen Sie niemals am Kabel selbst. Fassen Sie das Netzkabel am Stecker an, wenn Sie es aus der Steckdose ziehen.

Hinweise zur Vermeidung von Verletzungen stehen im *Handbuch für sicheres und angenehmes Arbeiten*. Das Handbuch enthält Erläuterungen zur richtigen Einrichtung des Arbeitsplatzes und zur korrekten Körperhaltung sowie Gesundheitstipps für die Arbeit am Computer und wichtige Hinweise zur elektrischen und mechanischen Sicherheit. Dieses Handbuch finden Sie im Internet unter <http://www.hp.com/ergo> und/oder auf der Dokumentations-CD, wenn diese CD im Lieferumfang des Monitors enthalten ist.

**ACHTUNG:** Schließen Sie zum Schutz des Monitors sowie des Computers alle Netzkabel für den Computer und die Peripheriegeräte (z. B. Monitor, Drucker, Scanner) an ein Überspannungsschutzgerät wie eine Steckdosenleiste oder eine unterbrechungsfreie Stromversorgung (Uninterruptible Power Supply, UPS) an. Nicht alle Steckdosenleisten sind mit einem Überspannungsschutz ausgestattet; wenn Steckdosenleisten über diesen Schutz verfügen, sind sie entsprechend beschriftet. Verwenden Sie eine Steckdosenleiste mit Schadenersatzgarantie des Herstellers, sodass Ihr Gerät im Fall eines Ausfalls des Überspannungsschutzes ersetzt wird.

Stellen Sie Ihren HP LCD-Monitor auf geeignete Möbel in der richtigen Größe.

**VORSICHT!** Anrichten, Bücherschränke, Regale, Schreibtische, Lautsprecher, Truhen und Kisten sind als Stellplatz für LCD-Monitore ungeeignet, da die Monitore umfallen und dadurch Verletzungen hervorrufen können.

Achten Sie auf die sorgfältige Verlegung aller an den LCD-Monitor angeschlossenen Kabel, damit sich niemand in den Kabeln verfangen oder über diese stolpern kann.

## <span id="page-10-0"></span>**Pflegehinweise**

Beachten Sie folgende Hinweise zur Verbesserung der Leistung und Erhöhung der Lebensdauer des Monitors:

- Öffnen Sie niemals das Gehäuse des Monitors, und versuchen Sie nie, das Gerät selbst zu reparieren. Nehmen Sie nur Einstellungen vor, die in den Anleitungen beschrieben sind. Wenn der Monitor nicht richtig funktioniert bzw. fallen gelassen oder beschädigt wurde, setzen Sie sich mit Ihrem autorisierten HP Händler oder Servicepartner in Verbindung.
- Verwenden Sie nur solche Stromquellen, Anschlüsse und Kabel, die für diesen Monitor geeignet sind (siehe Typenschild auf der Rückseite des Monitors).
- Vergewissern Sie sich, dass die Summe aller Ampere-Werte der an der Netzsteckdose angeschlossenen Geräte den maximalen Ampere-Wert der Netzsteckdose nicht überschreitet. Des Weiteren darf die Summe aller Ampere-Werte der an das Verlängerungskabel angeschlossenen Geräte den maximalen Ampere-Wert des Kabels nicht überschreiten. Den Ampere-Wert (AMPS oder A) jedes Geräts können Sie anhand des Typenschilds bestimmen.
- Stellen Sie den Monitor in der Nähe einer leicht erreichbaren Netzsteckdose auf. Fassen Sie das Monitornetzkabel am Stecker an, wenn Sie es aus der Steckdose ziehen. Ziehen Sie den Stecker niemals am Kabel aus der Netzsteckdose.
- Schalten Sie den Monitor aus, wenn Sie ihn nicht benutzen. Sie können die Lebensdauer des Monitors beträchtlich erhöhen, indem Sie ein Bildschirmschonerprogramm verwenden und den Monitor ausschalten, wenn Sie ihn nicht verwenden.

**HINWEIS:** Monitore mit einem "eingebrannten Bild" sind von der HP Garantie nicht abgedeckt.

- Die Schlitze und Öffnungen im Gehäuse dienen der Belüftung. Diese Öffnungen dürfen nicht versperrt oder abgedeckt werden. Stecken Sie niemals Gegenstände in die Gehäuseschlitze oder andere Öffnungen.
- Lassen Sie den Monitor nicht fallen, und stellen Sie ihn nicht auf instabilen Oberflächen ab.
- Stellen Sie keine Gegenstände auf das Netzkabel, und treten Sie nicht darauf.
- Der Monitor muss in einem gut belüfteten Raum aufgestellt und darf keiner starken Licht-, Wärmeund Feuchtigkeitseinwirkung ausgesetzt werden.
- Wenn Sie den Standfuß abnehmen, legen Sie den Monitor mit der Vorderseite auf eine weiche Fläche, damit die Oberfläche nicht zerkratzt oder anderweitig beschädigt wird.

#### **Reinigen des Monitors**

- **1.** Schalten Sie den Monitor aus, und ziehen Sie das Netzkabel an der Rückseite des Geräts ab.
- **2.** Stauben Sie Bildschirm und Gehäuse mit einem weichen und sauberen antistatischen Tuch ab.
- **3.** Verwenden Sie zur Beseitigung hartnäckigerer Verschmutzungen ein 1:1-Gemisch aus Wasser und Isopropylalkohol.
- **ACHTUNG:** Sprühen Sie den Reiniger auf das Tuch, und wischen Sie mit dem benetzten Tuch vorsichtig über die Bildschirmoberfläche. Sprühen Sie den Reiniger niemals direkt auf die Bildschirmoberfläche. Er könnte hinter die Blende laufen und die Elektronik beschädigen.

<span id="page-11-0"></span>**ACHTUNG:** Verwenden Sie zum Säubern des Bildschirms oder des Gehäuses keine Reiniger, die auf Erdöl basierende Stoffe wie Benzol, Verdünnungsmittel oder flüchtige Substanzen enthalten. Diese Chemikalien können den Monitor beschädigen.

#### **Transport des Monitors**

Bewahren Sie die Originalverpackung auf, um den Monitor später im Falle eines Umzugs oder Versands darin zu verpacken.

# <span id="page-12-0"></span>**3 Einrichten des Monitors**

Achten Sie vor dem Einrichten des Monitors darauf, dass die Stromzufuhr zum Monitor, zum Computer und zu den Peripheriegeräten unterbrochen ist. Gehen Sie anschließend wie folgt vor:

## **Anbringen des Monitorstandfußes**

- **1.** Stellen Sie den Standfuß auf eine ebene Fläche, beispielsweise auf eine Tischplatte.
- **2.** Halten Sie den Bildschirmsockel mit beiden Händen über den Standfuß, und drücken Sie ihn fest nach unten, bis er im Standfuß einrastet. Vergewissern Sie sich, dass der Standfuß fest eingerastet ist, und passen Sie den Neigungswinkel auf die gewünschte Position an.
- **ACHTUNG:** Berühren Sie nicht die Oberfläche des LCD-Monitors. Auf den Bildschirm ausgeübter Druck kann uneinheitliche Farben oder eine Fehlorientierung der Flüssigkristalle verursachen. Tritt dies auf, kehrt der Bildschirm nicht wieder in seinen normalen Zustand zurück.

**Abbildung 3-1** Befestigen des Standfußes am Monitor

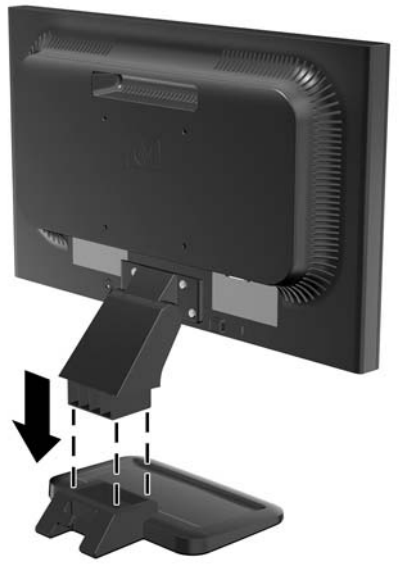

**HINWEIS:** Drücken Sie zum Entfernen des Standfußes die Arretierung in der Mitte der Standfußunterseite nach innen, und ziehen Sie den Standfuß vom Bildschirmsockel ab.

## <span id="page-13-0"></span>**Komponenten auf der Rückseite**

**Abbildung 3-2** LE1851w, LE1851wl, LE1851wt, LE2001w und LE2001wl – Elemente auf der Rückseite

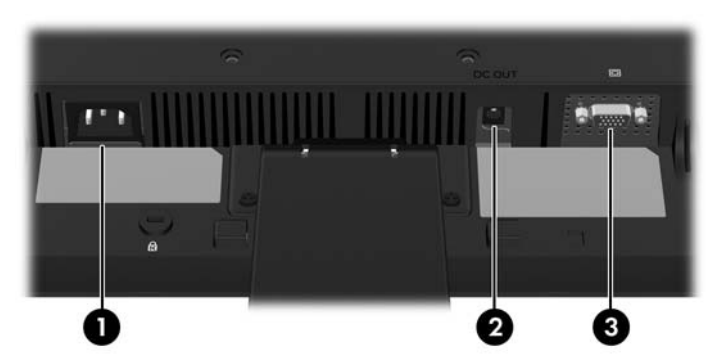

**Tabelle 3-1 LE1851w, LE1851wl, LE1851wt, LE2001w und LE2001wl – Elemente auf der Rückseite**

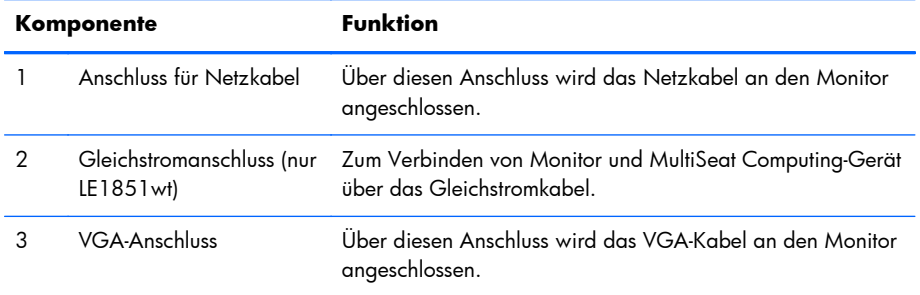

#### **Abbildung 3-3** LE2001wm – Komponenten auf der Rückseite

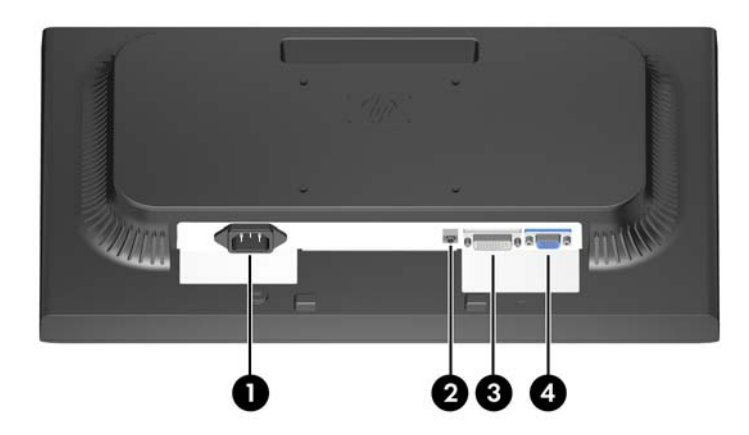

#### **Tabelle 3-2 LE2001wm – Komponenten auf der Rückseite**

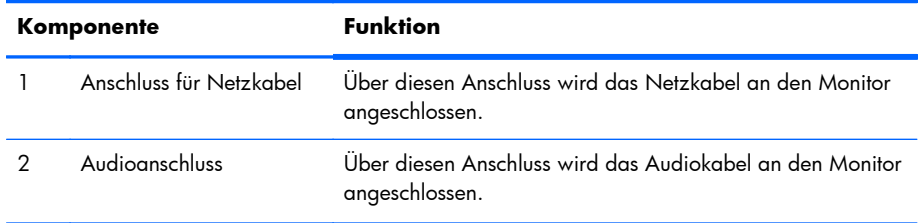

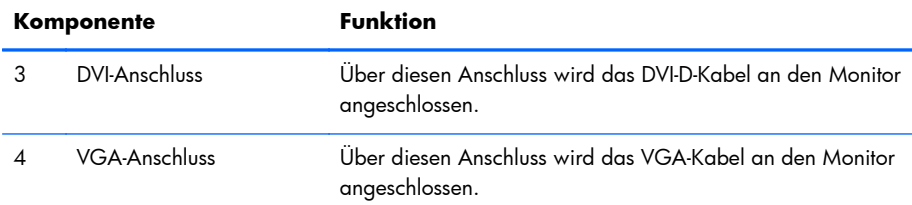

#### <span id="page-14-0"></span>**Tabelle 3-2 LE2001wm – Komponenten auf der Rückseite (Fortsetzung)**

## **Anschließen der Kabel**

**VORSICHT!** Um die Verletzungsgefahr durch Stromschläge oder eine Beschädigung des Geräts zu vermeiden, beachten Sie folgende Hinweise:

Deaktivieren Sie auf keinen Fall den Erdungsleiter des Netzkabels. Der Erdungsleiter des Netzsteckers erfüllt eine wichtige Sicherheitsfunktion.

Schließen Sie das Stromkabel an eine geerdete Netzsteckdose an, die jederzeit leicht zugänglich ist.

Unterbrechen Sie die Stromzufuhr zum Gerät, indem Sie das Netzkabel aus der Steckdose ziehen.

Stellen Sie keine Gegenstände auf Stromkabel oder andere Kabel. Verlegen Sie die Kabel stets so, dass niemand versehentlich darauf treten oder darüber stolpern kann. Ziehen Sie niemals am Kabel selbst. Fassen Sie das Netzkabel am Stecker an, wenn Sie es aus der Steckdose ziehen möchten.

### **Modelle LE1851w, LE1851wl, LE2001w und LE2001wl**

- **1.** Stellen Sie den Monitor an einer geeigneten und gut belüfteten Stelle in der Nähe des Computers auf.
- **2.** Schließen Sie das eine Ende des VGA-Signalkabels an den VGA-Anschluss an der Rückseite des Monitors und das andere Ende an den VGA-Anschluss am Computer an.

<span id="page-15-0"></span>**3.** Schließen Sie ein Ende des Netzkabels am Netzanschluss auf der Rückseite des Monitors an, und stecken Sie das andere Ende in die Steckdose.

**Abbildung 3-4** Anschließen der Kabel

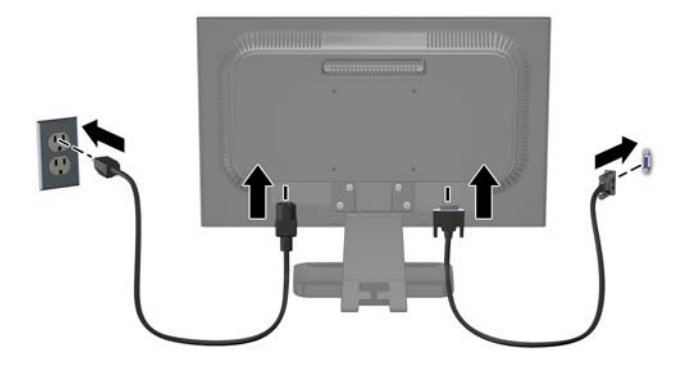

**4.** Platzieren Sie zur Kabelführung die Kabel zwischen den beiden Haken im unteren Bereich des Bildschirmsockels (Standfußes). Die Kabel lassen sich sicher anbringen und verdecken, sodass sie von der Vorderseite aus nicht sichtbar sind.

### **Modell LE1851wt (Verbinden für das MultiSeat Computing)**

- **1.** Stellen Sie den Monitor an einer geeigneten und gut belüfteten Stelle in der Nähe des Computers auf.
- **2.** Verbinden Sie ein Ende des VGA-Signalkabels mit dem VGA-Anschluss auf der Rückseite des Monitors und das andere Ende mit dem VGA-Anschluss am T150 MultiSeat Computing-Gerät.
- **3.** Verbinden Sie ein Ende des USB-Kabels (nicht im Lieferumfang enthalten) mit dem USB-Anschluss am Monitor und das andere Ende mit einem USB-Anschluss am Computer.
- **4.** Verbinden Sie ein Ende des Gleichstromkabels mit dem DC OUT-Anschluss am Monitor und das andere Ende mit dem Gleichstromanschluss des T150 MultiSeat Computing-Geräts.

<span id="page-16-0"></span>**5.** Schließen Sie ein Ende des Netzkabels am Netzanschluss auf der Rückseite des Monitors an, und stecken Sie das andere Ende in die Steckdose.

**Abbildung 3-5** Anschließen der Kabel

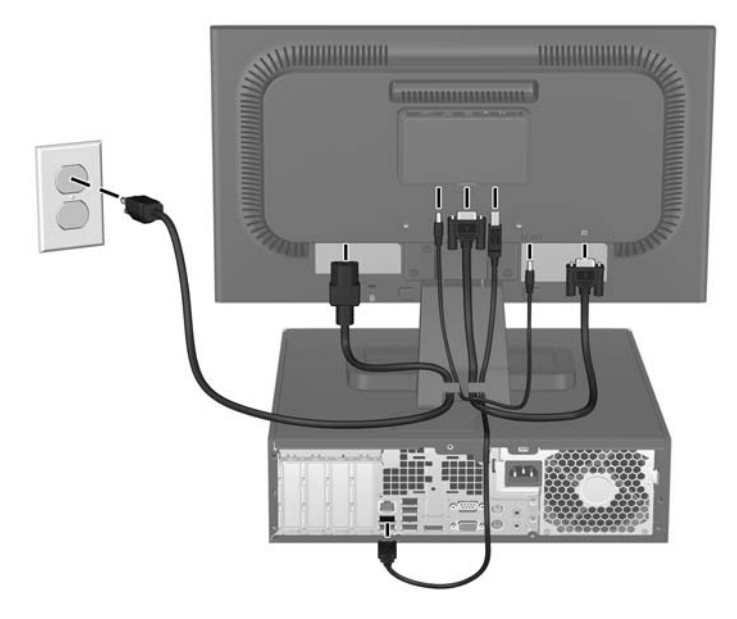

**6.** Platzieren Sie zur Kabelführung die Kabel zwischen den beiden Haken im unteren Bereich des Bildschirmsockels (Standfußes). Die Kabel lassen sich sicher anbringen und verdecken, sodass sie von der Vorderseite aus nicht sichtbar sind.

#### **Modell LE2001wm**

- **1.** Stellen Sie den Monitor an einer geeigneten und gut belüfteten Stelle in der Nähe des Computers auf.
- **2.** Schließen Sie das VGA-Signalkabel bzw. das DVI-D-Signalkabel an.
- **HINWEIS:** Der Monitor unterstützt sowohl analoge als auch digitale Signale. Der Videomodus hängt vom verwendeten Bildschirmkabel ab. Der Monitor erkennt automatisch, an welchen Anschlüssen gültige Videosignale eingehen. Die Eingänge lassen sich durch Drücken der Taste +/ Quelle an der Monitorvorderseite oder über die entsprechende Funktion des OSD-Menüs auswählen, das durch Drücken der Menü-Taste aufgerufen wird.
	- Für den analogen Betrieb benötigen Sie das mitgelieferte VGA-Signalkabel. Schließen Sie das eine Ende des VGA-Signalkabels an den VGA-Anschluss an der Rückseite des Monitors und das andere Ende an den VGA-Anschluss am Computer an.
	- Für den digitalen Betrieb benötigen Sie das mitgelieferte DVI-D-Signalkabel. Schließen Sie das eine Ende des DVI-Digital-Signalkabels an den DVI-Anschluss an der Rückseite des Monitors und das andere Ende an den DVI-Anschluss am Computer an.
- **3.** Schließen Sie das eine Ende des mitgelieferten Audiokabels an den Audioanschluss an der Rückseite des Monitors und das andere Ende des Kabels an den Audioausgang auf der Rückseite des Computers an.

<span id="page-17-0"></span>**4.** Schließen Sie ein Ende des Netzkabels am Netzanschluss auf der Rückseite des Monitors an, und stecken Sie das andere Ende in die Steckdose.

**Abbildung 3-6** Anschließen der Kabel

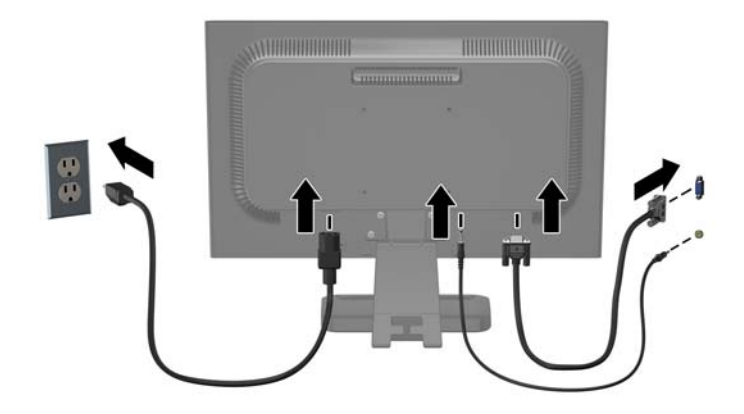

**5.** Platzieren Sie zur Kabelführung die Kabel zwischen den beiden Haken im unteren Bereich des Bildschirmsockels (Standfußes). Die Kabel lassen sich sicher anbringen und verdecken, sodass sie von der Vorderseite aus nicht sichtbar sind.

## **Individuelles Anpassen des Monitors**

Kippen Sie den Bildschirm nach vorne oder hinten, sodass Sie bequem auf den Bildschirm schauen können.

**Abbildung 3-7** Kippen des Monitors

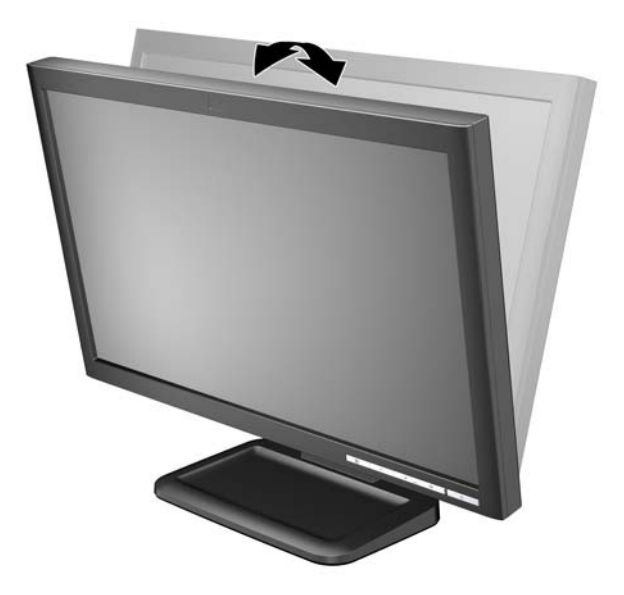

## <span id="page-18-0"></span>**Einschalten des Monitors**

- **1.** Drücken Sie die Netztaste am Computer, um ihn einzuschalten.
- **2.** Drücken Sie die Netztaste an der Vorderseite des Monitors, um ihn einzuschalten.
- **ACHTUNG:** Wenn dasselbe statische Bild über einen längeren Zeitraum angezeigt wird, kann sich dieses Bild einbrennen und zu Schäden am Monitor führen.\* Aktivieren Sie stets einen Bildschirmschoner, oder schalten Sie den Monitor aus, wenn dieser über einen längeren Zeitraum nicht verwendet wird. Auf diese Weise können Sie das Einbrennen von Bildern vermeiden. Die Gefahr, dass ein Nachbild entsteht, besteht bei allen LCD-Bildschirmen. Monitore mit einem "eingebrannten Bild" sind von der HP Garantie nicht abgedeckt.

\* Ein längerer Zeitraum bedeutet in diesem Fall 12 Stunden durchgängige Nichtverwendung des Monitors.

**HINWEIS:** Wenn der Monitor nach dem Drücken der Netztaste nicht eingeschaltet wird, ist möglicherweise die Netztastensperre aktiviert. Halten Sie die Netztaste am Monitor zehn Sekunden lang gedrückt, um diese Funktion zu deaktivieren.

**HINWEIS:** Sie können die Betriebsanzeige des Systems über das OSD-Menü deaktivieren. Drücken Sie die Menü-Taste an der Monitorvorderseite, und wählen Sie **Steuerung** > **Frontblenden-Netz-LED** > **Aus** aus.

## **Anbringen des Bildschirms**

Sie können den Bildschirm vom Bildschirmsockel abnehmen, um den Monitor an der Wand, auf einem Schwenkarm oder an einer anderen Montagevorrichtung anzubringen. An der hinteren Blende des Monitors befinden sich vier Gewindebohrungen, mit deren Hilfe sich der Monitor montieren lässt.

- **HINWEIS:** Dieses Gerät ist für das Anbringen an einer UL- oder CSA-zertifizierten Wandhalterung vorgesehen.
- **ACHTUNG:** Stellen Sie vor dem Abnehmen des Bildschirmsockels sicher, dass der Monitor ausgeschaltet ist und sowohl Netz- als auch Signalkabel abgezogen sind.
	- **1.** Ziehen Sie das Signal- und das Netzkabel auf der Rückseite des Monitors ab.
	- **2.** Legen Sie den Monitor mit dem Bildschirm nach unten auf eine ebene Fläche.

**3.** Entfernen Sie die vier Schrauben an der Rückseite des Monitors, mit denen der Bildschirm am Bildschirmsockel (Standfuß) (1) befestigt ist. Schieben Sie dann den Bildschirmsockel vom Bildschirm (2).

**Abbildung 3-8** Abnehmen des Bildschirmsockels (Standfußes)

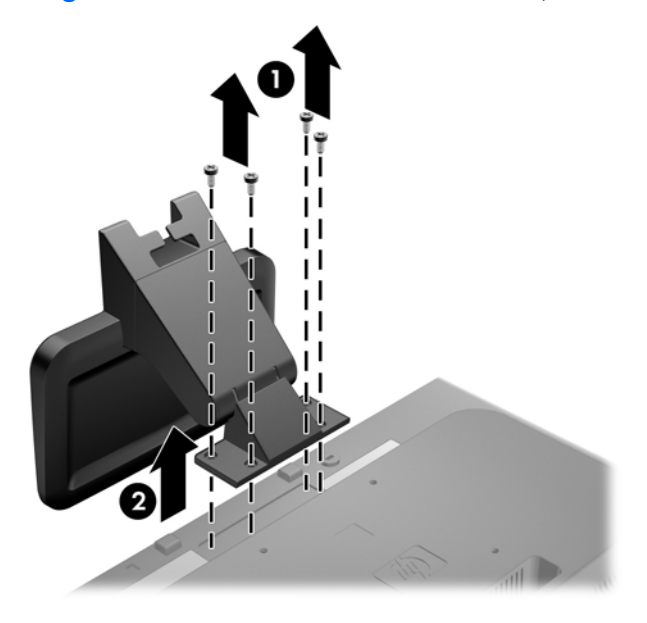

**4.** Führen Sie zum Anbringen eines Schwenkarms die vier 10-mm-Schrauben durch die Bohrungen an der Schwenkarmplatte, und schrauben Sie diese in die Montagebohrungen am Monitor.

**Abbildung 3-9** Anbringen des Monitors an einem Schwenkarm

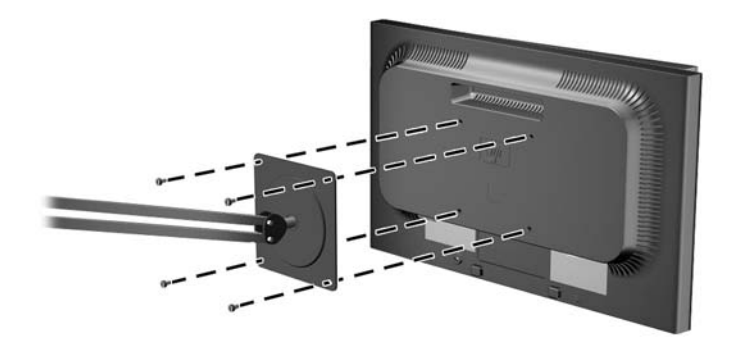

Befolgen Sie zum Anbringen des Monitors an anderen Montagevorrichtungen die Anweisungen, die mit der jeweiligen Vorrichtung geliefert werden, um sicherzustellen, dass der Monitor sicher befestigt wird.

- **ACHTUNG:** Dieser Monitor weist Bohrungen auf, die entsprechend dem VESA-Standard 100 mm auseinander liegen. Zum Anbringen einer Montagevorrichtung eines anderen Herstellers an den Monitor sind vier 4-mm-Schrauben mit einer Gewindesteigung von 0,7 und einer Länge von 10 mm erforderlich. Längere Schrauben dürfen nicht verwendet werden, da sie zu Schäden am Monitor führen können. Überprüfen Sie, ob die Montagevorrichtung, die Sie verwenden möchten, mit dem VESA-Standard kompatibel und für das Gewicht des Monitors geeignet ist. Optimale Leistungsergebnisse erzielen Sie, wenn Sie die mit dem Monitor gelieferten Netz- und Bildschirmkabel verwenden.
- **5.** Schließen Sie die Kabel wieder am Bildschirm an.

## <span id="page-21-0"></span>**Befestigen des MultiSeat Computing-Geräts am Monitor (separat erhältlich)**

Sie können ein MultiSeat Computing-Gerät an der Rückseite des LE1851wt-Modells anbringen (dieser Vorgang ist nur bei diesem Modell möglich).

**1.** Bringen Sie die Halterung für das MultiSeat Computing-Gerät unter Verwendung der im Lieferumfang enthaltenen 10-mm-Schrauben auf der Rückseite des Monitors an. Führen Sie die Schrauben in den oberen beiden VESA-Befestigungslöchern ein.

**Abbildung 3-10** Anbringen der Halterung für das MultiSeat Computing-Gerät

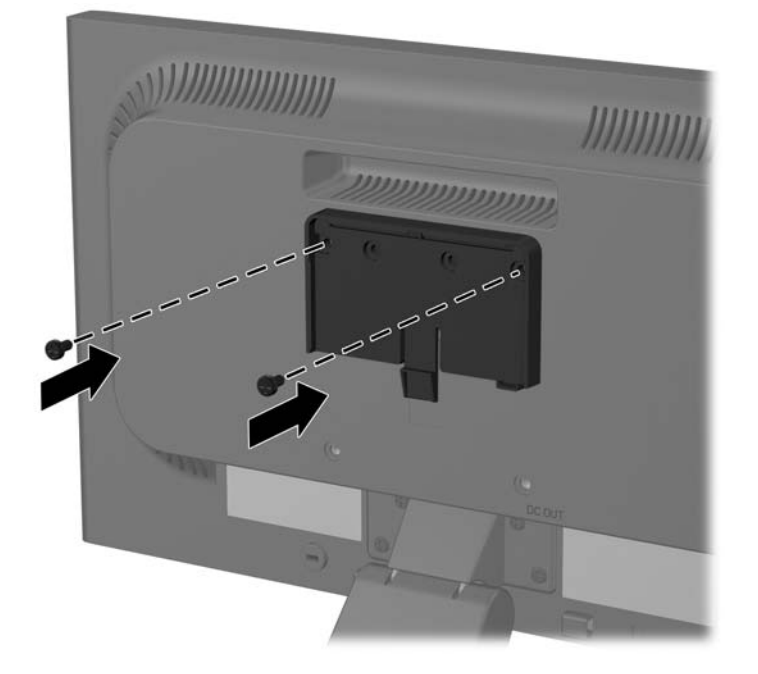

**2.** Schieben Sie das MultiSeat Computing-Gerät in die Halterung.

**Abbildung 3-11** Befestigen des MultiSeat Computing-Geräts

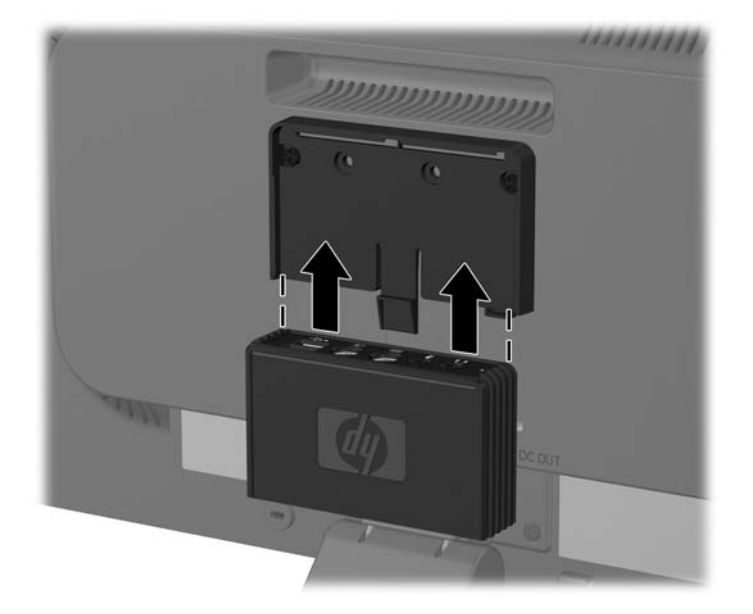

3. Schließen Sie die Kabel an. Anweisungen zum Anschließen der Kabel finden Sie unter ["Modell](#page-15-0) [LE1851wt \(Verbinden für das MultiSeat Computing\)" auf Seite 8.](#page-15-0)

## <span id="page-23-0"></span>**Position der Produktetiketten**

Auf den Produktetiketten des Monitors sind die Ersatzteil-, die Produkt- und die Seriennummer angegeben. Geben Sie diese Nummern an, wenn Sie sich wegen des Monitors mit HP in Verbindung setzen. Die Produktetiketten befinden sich auf der hinteren Blende des Monitors.

Abbildung 3-12 Position der Produktetiketten

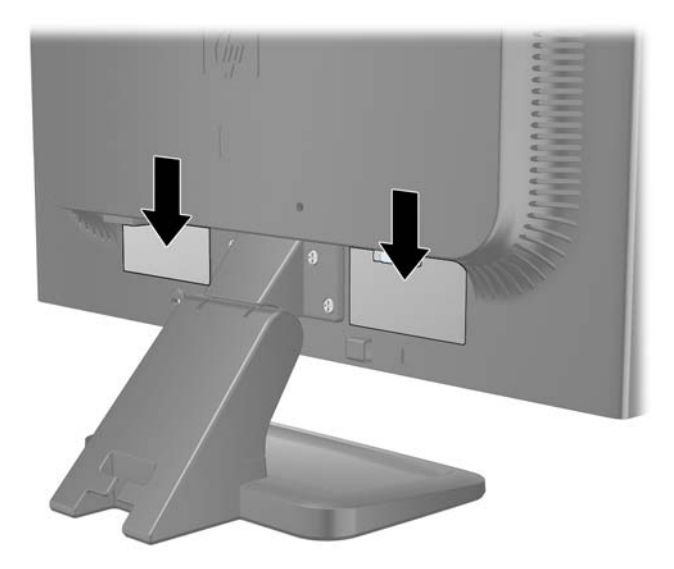

# <span id="page-24-0"></span>**4 Bedienen des Monitors**

## **Software und Dienstprogramme**

Die mit dem Monitor gelieferte CD enthält Dateien, die Sie auf dem Computer installieren können:

- Eine .INF-Datei (Informationsdatei)
- Eine .ICM-Datei (Image Color Matching-Datei)
- Software zur automatischen Bildschirmeinstellung
- Zusätzliche Software für das jeweilige Monitormodell
- **HINWEIS:** Wenn der Monitor ohne CD geliefert wurde, können Sie die .INF- und .ICM-Datei von der HP Monitor-Support-Website herunterladen. Weitere Informationen hierzu finden Sie unter ["Herunterladen aus dem Internet" auf Seite 18](#page-25-0) in diesem Kapitel.

#### **Informationsdatei**

In der .INF-Datei werden die von Microsoft Windows-Betriebssystemen verwendeten Monitorressourcen definiert, um die Kompatibilität des Monitors mit der Grafikkarte des Computers zu gewährleisten.

Dieser Monitor ist unter Microsoft Windows Plug-and-Play-fähig und funktioniert auch ohne Installieren der .INF-Datei ordnungsgemäß. Die Plug-and-Play-Fähigkeit des Monitors ist unter den folgenden Voraussetzungen gewährleistet: Die Grafikkarte des Computers muss VESA DDC2 entsprechen, und der Monitor muss direkt an der Grafikkarte angeschlossen sein. Wenn der Monitor über separate BNC-Kabel oder eine Abzweigdose angeschlossen wird, ist die Plug-and-Play-Fähigkeit nicht gegeben.

#### **Image Color Matching-Datei**

Bei .ICM-Dateien handelt es sich um Datendateien, die von Grafikprogrammen genutzt werden, um die Farbkonsistenz zwischen Bildschirm und Drucker oder zwischen Scanner und Bildschirm sicherzustellen. Die Datei wird von Grafikprogrammen aktiviert, die diese Funktion unterstützen.

**HINWEIS:** Das ICM-Farbprofil entspricht der Profile Format Specification des International Color Consortium (ICC).

## <span id="page-25-0"></span>**Installieren der .INF- und der .ICM-Datei**

Sie können die .INF- und die .ICM-Datei von der CD installieren oder aus dem Internet herunterladen, wenn ein Update erforderlich ist.

#### **Installieren von der CD**

So installieren Sie die .INF- und die .ICM-Datei von der CD:

- **1.** Legen Sie die CD in das CD-ROM-Laufwerk des Computers ein. Das CD-Menü wird angezeigt.
- **2.** Zeigen Sie die Datei **Monitor Driver Software Readme** (Readme-Datei für Monitortreibersoftware) an.
- **3.** Wählen Sie **Install Monitor Driver Software** (Monitortreibersoftware installieren) aus.
- **4.** Befolgen Sie die angezeigten Anleitungen.
- **5.** Stellen Sie sicher, dass in der Windows-Systemsteuerung unter "Anzeige" die richtige Auflösung und Bildwiederholfrequenz angezeigt werden.
- **HINWEIS:** Wenn bei der Installation ein Fehler auftritt, müssen Sie die digital signierte .INF und .ICM-Monitordatei unter Umständen manuell von der CD installieren. Entsprechende Informationen finden Sie in der Datei "Monitor Driver Software Readme" (Readme-Datei für die Monitortreibersoftware) auf der CD.

#### **Herunterladen aus dem Internet**

So laden Sie die neueste Version der .INF- und der .ICM-Datei von der HP Monitor-Support-Website herunter:

- **1.** Rufen Sie<http://www.hp.com/support> auf, und wählen Sie Ihr Land/Ihre Region aus.
- **2.** Folgen Sie den für den Monitor angegebenen Links zur Support- und Downloadseite.
- **3.** Stellen Sie sicher, dass das System die aufgeführten Anforderungen erfüllt.
- **4.** Befolgen Sie die angezeigten Anleitungen, um die Software herunterzuladen.

## <span id="page-26-0"></span>**Verwenden der Funktion zur automatischen Bildschirmeinstellung**

Mithilfe der Taste OK/Auto am Monitor und der Software zur automatischen Einstellung auf der mitgelieferten CD-ROM können Sie die Bildschirmleistung für die VGA-Schnittstelle (analog) optimieren.

Wenn Ihr Monitor VGA-Signale (analog) empfängt, können mit diesem Verfahren folgende Anzeigefehler korrigiert werden:

- Unscharfes Bild
- Doppelte Bilder, Streifen oder Schatten
- Helle senkrechte Balken
- Dünne horizontale, sich bewegende Linien
- Unzentriertes Bild

So verwenden Sie die Funktion zur automatischen Einstellung:

- **1.** Der Monitor muss vor der Einstellung ca. 20 Minuten in Betrieb gewesen sein.
- **2.** Drücken Sie die Taste OK/Auto an der Vorderseite des Monitors.
	- Sie können auch die Taste Menü drücken und dann im OSD-Hauptmenü **Bildsteuerung** > Automat. Einstellung auswählen. Weitere Informationen finden Sie unter ["Anpassen der](#page-28-0) [Monitoreinstellungen" auf Seite 21](#page-28-0) in diesem Kapitel.
	- Falls das Ergebnis nicht zufrieden stellend ist, wiederholen Sie das Verfahren.
- **3.** Legen Sie die CD in das CD-Laufwerk ein. Das CD-Menü wird angezeigt.
- **4.** Wählen Sie **Anwendung zur automatischen Einstellung öffnen** aus. Das Testbild für die Einrichtung wird angezeigt.
- **5.** Drücken Sie die Taste OK/Auto an der Monitorvorderseite, um ein stabiles, zentriertes Bild zu erhalten.
- **6.** Drücken Sie die Taste Esc oder eine andere Taste auf der Tastatur, um das Testmuster zu verlassen.

## <span id="page-27-0"></span>**Bedienelemente auf der Vorderseite**

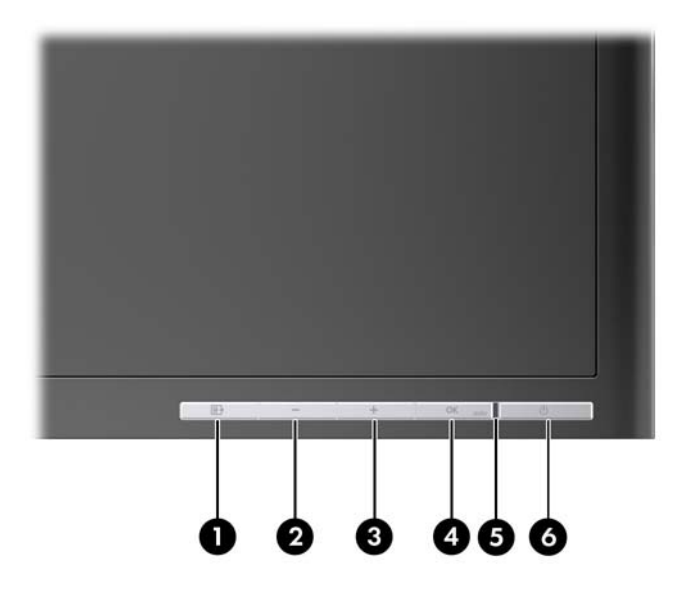

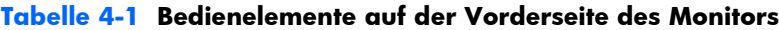

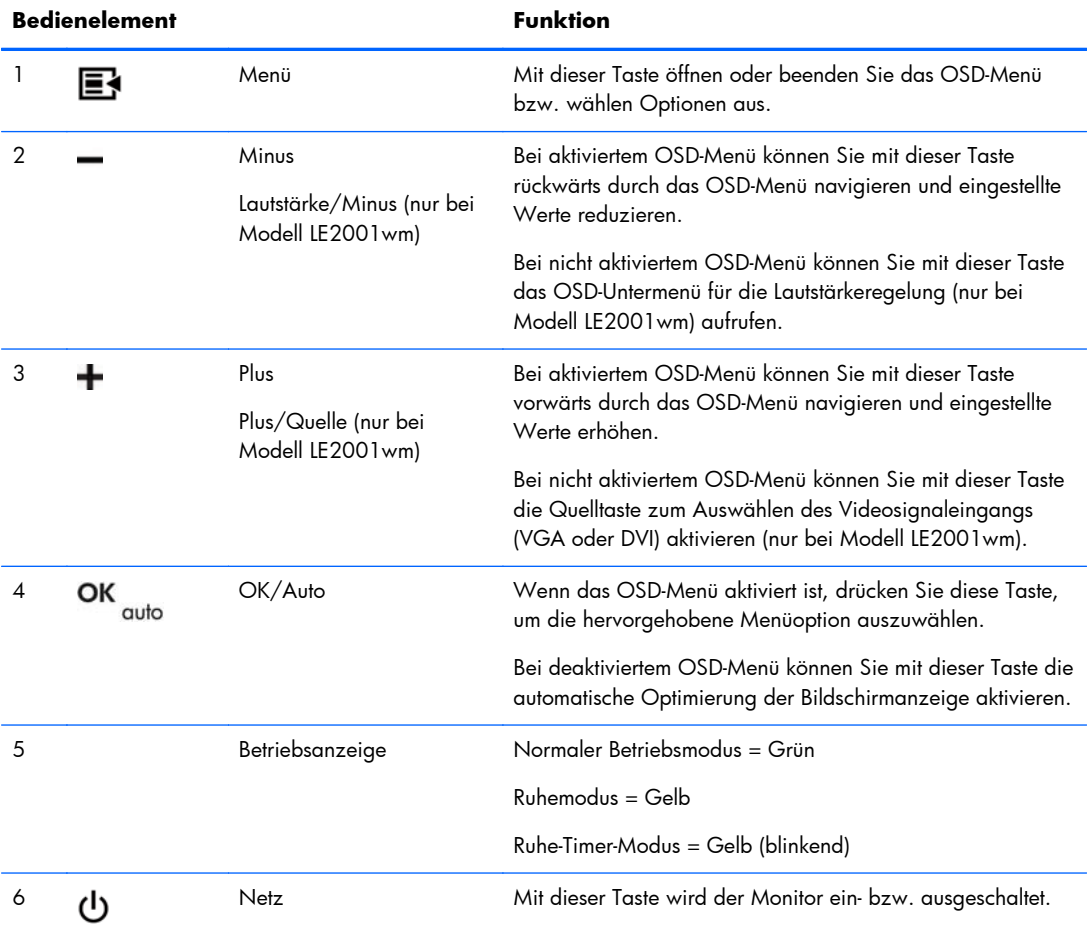

## <span id="page-28-0"></span>**Anpassen der Monitoreinstellungen**

Die Monitoreinstellungen können über das OSD-Menü (On-Screen Display) oder das Dienstprogramm HP Display Assistant angepasst werden.

**HINWEIS:** Wenn ein Problem mit den Anzeigeeinstellungen aufgetreten ist, versuchen Sie, die Einstellungen auf die werkseitigen Voreinstellungen zurückzusetzen, indem Sie das OSD-Menü aufrufen und **Werkseinst. wiederherst.** auswählen.

#### **Verwenden des OSD-Menüs**

Über das On-Screen Display (OSD) kann das Bild entsprechend Ihren Wünschen angepasst werden. So greifen Sie auf das OSD zu:

- **1.** Wenn der Monitor noch nicht eingeschaltet ist, drücken Sie die Netztaste.
- **2.** Um das OSD-Menü aufzurufen, drücken Sie die Menü-Taste auf der Vorderseite des Monitors.
- **3.** Mit den Tasten + (Plus) und − (Minus) an der Monitorvorderseite können Sie sich vorwärts und rückwärts durch die Menüs bewegen.
- **4.** Markieren Sie mithilfe der Tasten + (Plus) bzw. (Minus) im OSD-Menü eine Option, und drücken Sie anschließend die Taste OK/Auto, um diese Funktion auszuwählen.
- **5.** Ändern Sie den Wert für die Option mit der Taste + (Plus) oder (Minus) auf der Gerätevorderseite.
- **6.** Wählen Sie nach der Anpassung der Funktion die Option **Speichern und zurück** oder, wenn die Änderung nicht gespeichert werden soll, **Abbrechen** und anschließend im Hauptmenü **Beenden** aus.
- **Ethe HINWEIS:** Wenn bei Anzeige eines Menüs zehn Sekunden lang keine Taste gedrückt wird, werden die Änderungen ignoriert, und das Menü wird geschlossen.

#### **Menüoptionen des OSD-Menüs**

In der folgenden Tabelle sind die Menüoptionen des On-Screen Displays (OSD) mit den entsprechenden Beschreibungen aufgeführt. Nach der Änderung einer OSD-Menüoption stehen Ihnen folgende Möglichkeiten zur Auswahl:

- Abbrechen: Zurückkehren zur vorherigen Menüebene.
- Speichern und zurück: Speichern aller Änderungen und Zurückkehren zum OSD-Hauptmenü. Diese Option ist nur nach Änderung eines Menüelements aktiv.

#### **Tabelle 4-2 OSD-Menü**

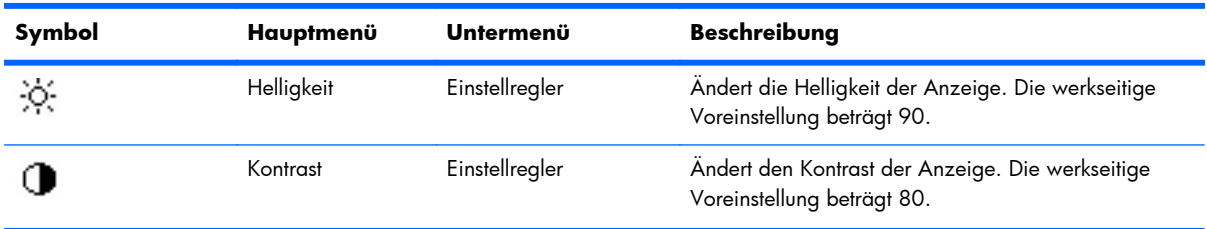

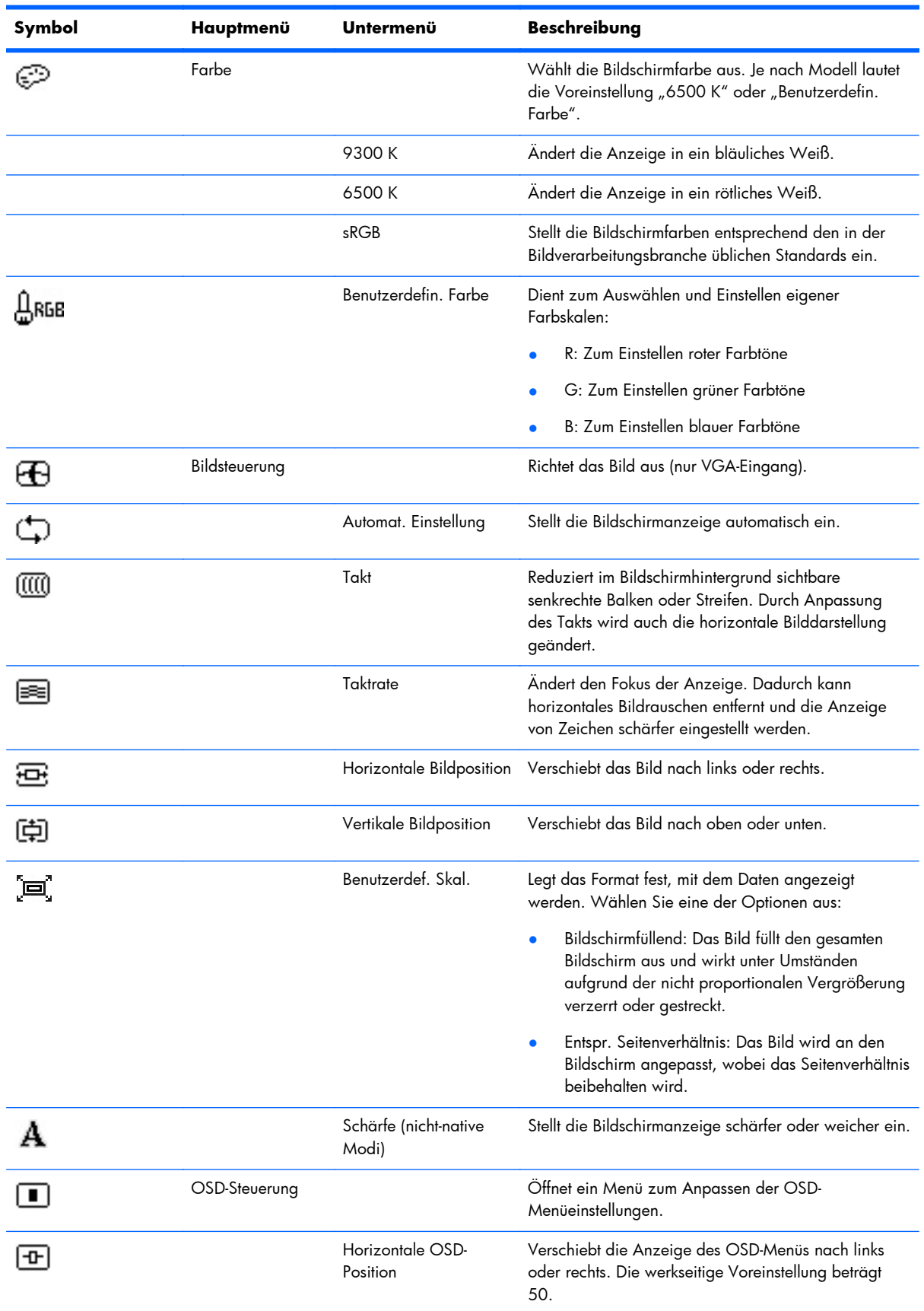

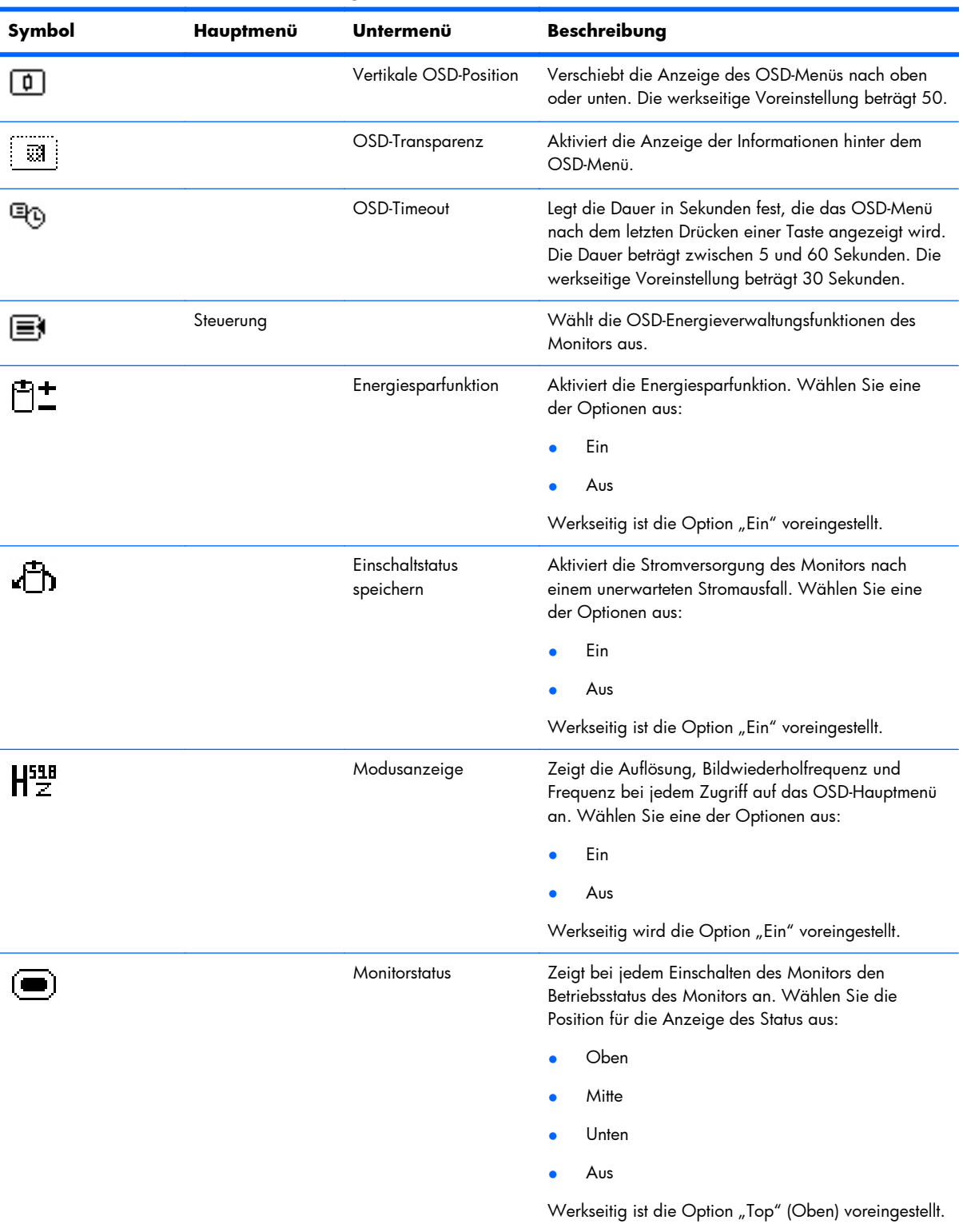

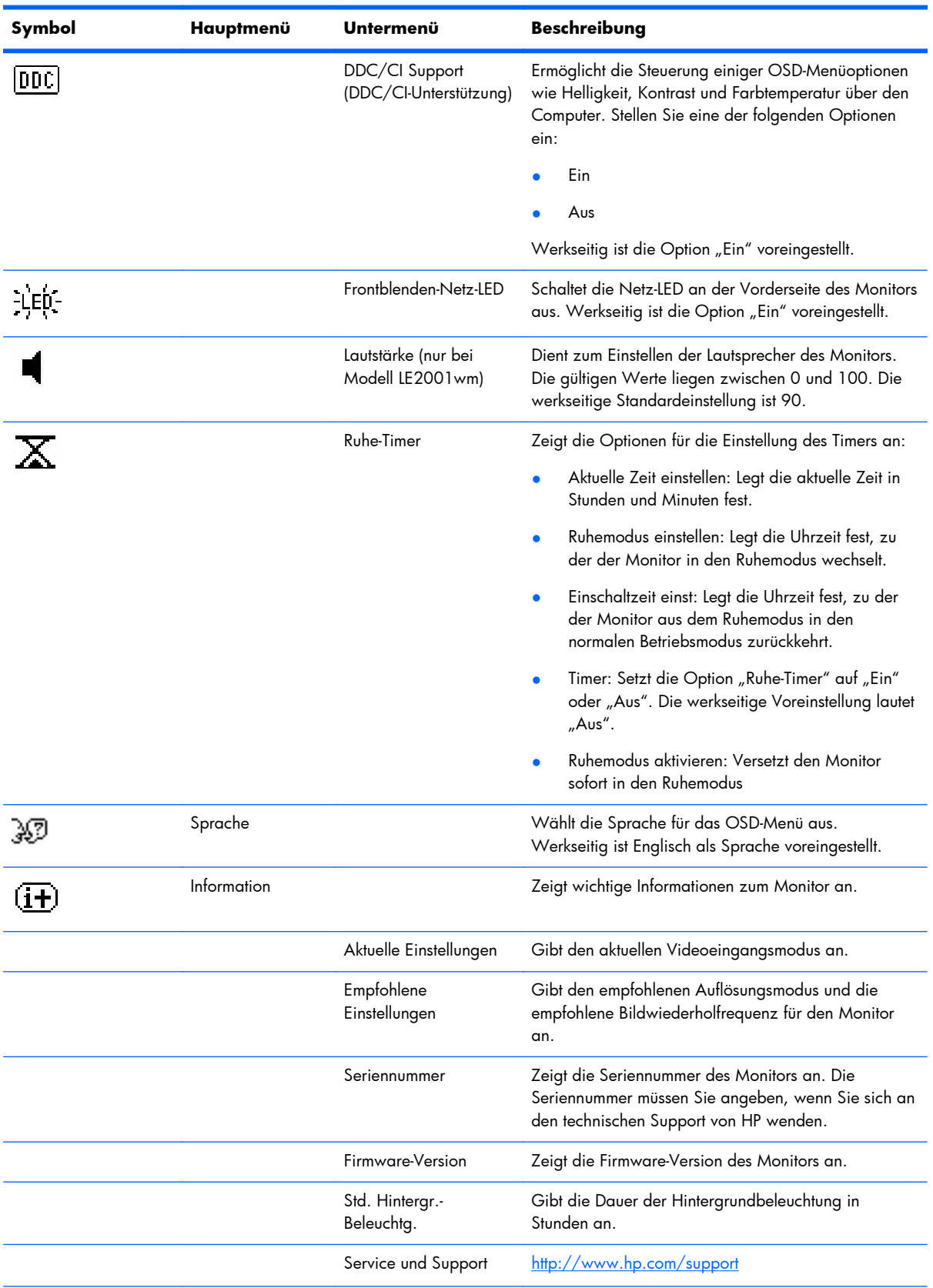

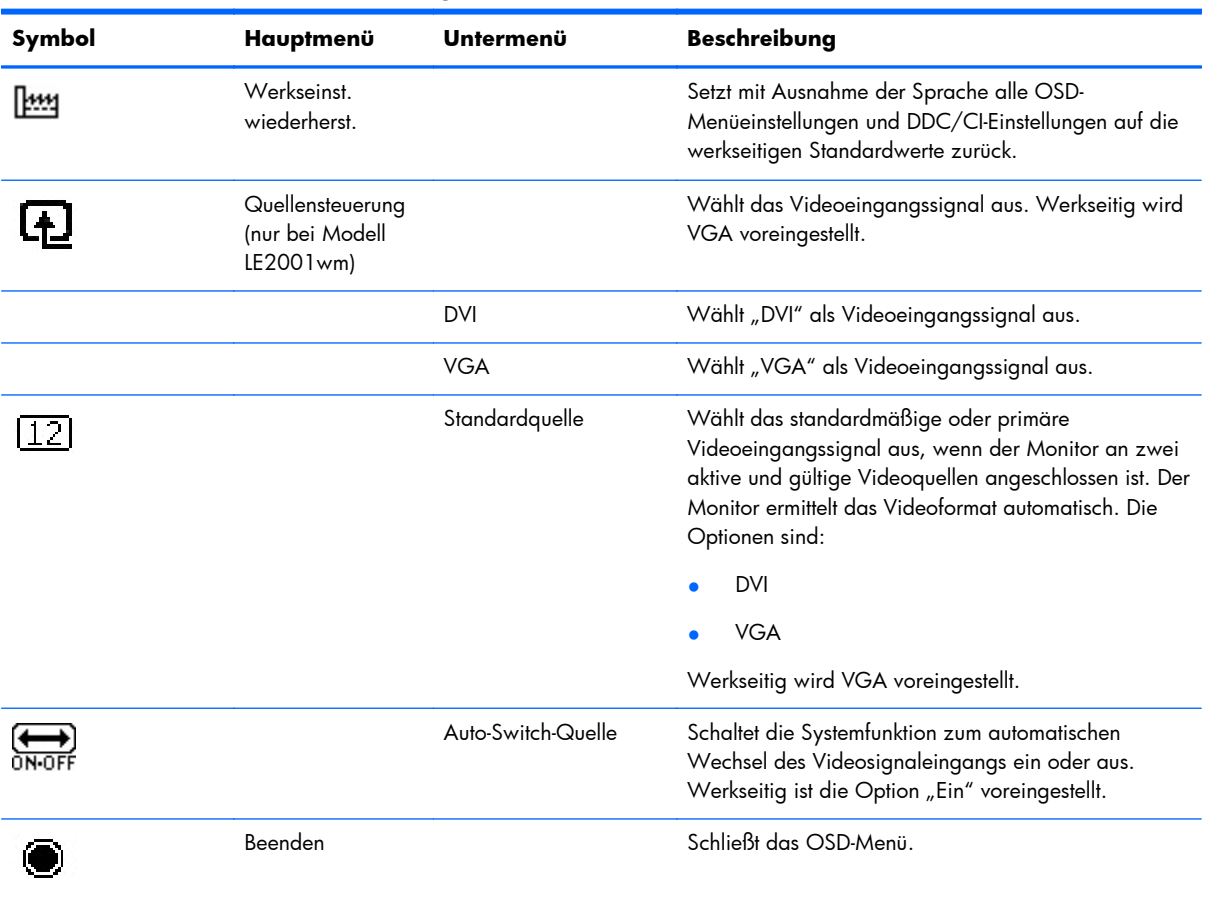

#### <span id="page-33-0"></span>**Leistungsoptimierung**

Zwei OSD-Optionen können zur Verbesserung der Bildqualität eingestellt werden: "Takt" und "Taktrate".

**HINWEIS:** Die Werte für "Takt" und "Taktrate" können nur eingestellt werden, wenn ein analoges Signal empfangen wird. Bei digitalem Signaleingang können die Werte nicht angepasst werden.

Als Erstes muss "Takt" richtig eingestellt werden, da die Einstellungen für die "Taktrate" davon abhängen. Verwenden Sie diese Einstellmöglichkeiten nur, wenn die automatische Einstellung kein zufrieden stellendes Bild liefert.

- **Takt**: Erhöhen/Verringern des Werts, um vertikale Balken oder Streifen im Bildschirmhintergrund zu minimieren.
- **Taktrate**: Erhöhen/Verringern des Werts, um Flimmern und Verschwimmen von Videobildern zu minimieren.

**EXTERNISE:** Bei Verwendung dieser Einstellmöglichkeiten werden die besten Ergebnisse erzielt, wenn Sie das auf der CD bereitgestellte Dienstprogramm zur automatischen Einstellung nutzen.

Ändern Sie die Einstellungen der Werte für "Takt" und "Taktrate" so lange, bis das Bild nicht mehr verzerrt ist. Wählen Sie im OSD-Menü unter **Werkseinst. wiederherst.** die Option **Ja** aus, um die Werkseinstellungen wiederherzustellen.

So eliminieren Sie vertikale Streifen (Takt):

- **1.** Drücken Sie die Menü-Taste an der Vorderseite des Monitors, um das OSD-Menü zu öffnen. Wählen Sie dann **Bildsteuerung** > **Takt** aus.
- **2.** Drücken Sie die Taste + (Plus) oder (Minus) an der Vorderseite des Monitors, um vertikale Streifen zu eliminieren. Lassen Sie sich dabei Zeit, um zu verhindern, dass Sie die optimale Einstellung übersehen.

**Abbildung 4-1** Taktanpassung

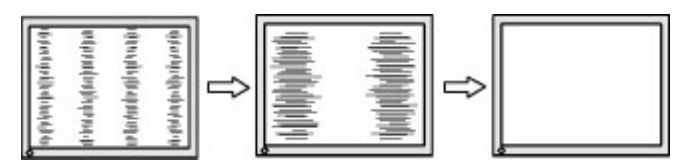

**3.** Sollte nach dem Anpassen des Takts die Anzeige weiterhin verschwimmen oder flimmern oder sollten weiterhin Streifen erscheinen, passen Sie die Taktrate an.

So verhindern Sie flimmernde oder verschwimmende Bilder (Taktrate):

**1.** Drücken Sie die Menü-Taste an der Vorderseite des Monitors, um das OSD-Menü zu öffnen. Wählen Sie dann **Bildsteuerung** > **Taktrate** aus.

<span id="page-34-0"></span>**2.** Drücken Sie die Tasten + (Plus) oder – (Minus) an der Vorderseite des Monitors, um Flimmern oder Verschwimmen zu vermeiden. Ja nach Computer oder installiertem Grafikcontroller lässt sich das Flimmern oder Verschwimmen ggf. nicht vermeiden.

**Abbildung 4-2** Anpassung der Taktrate

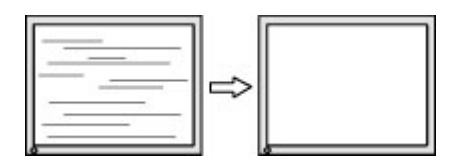

So korrigieren Sie die Bildposition (Horizontale oder vertikale Bildposition):

- **1.** Drücken Sie die Menü-Taste an der Vorderseite des Monitors, um das OSD-Menü zu öffnen. Wählen Sie dann **Bildsteuerung** > **Horizontale Bildposition** und/oder **Vertikale Bildposition** aus.
- **2.** Drücken Sie die Taste + (Plus) oder (Minus) an der Vorderseite des Monitors, um die Bildposition im Anzeigebereich des Monitors anzupassen. Beim Anpassen der horizontalen Bildposition wird das Bild nach links oder rechts versetzt. Beim Anpassen der vertikalen Bildposition wird das Bild nach oben oder unten versetzt.

**Abbildung 4-3** Anpassung der horizontalen oder vertikalen Bildposition

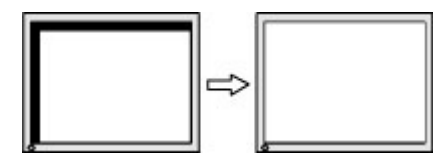

### **Verwenden des Dienstprogramms HP Display Assistant**

Beim HP Display Assistant, der sich auf der Software- und Dokumentations-CD befindet, handelt es sich um ein Dienstprogramm, das Sie durch den Anpassungsprozess für den Monitor führt. Dabei werden leicht verständliche Anweisungen und Hintergrundmuster verwendet, die speziell für die verschiedenen Bedienelemente des Monitors konzipiert wurden. Folgende Funktionen werden bereitgestellt:

- Präzise Bildschirmkalibrierung mithilfe schrittweiser Anweisungen durch Assistenten, um insgesamt eine optimale Bildqualität zu erzielen.
- Softwaresteuerung des Monitorbilds und der Farbeinstellungen, um nicht mehr auf die Tasten an der Vorderseite des Monitors und vom OSD-Menü (On-Screen Display) angewiesen zu sein.
- Definition von Bildschirmvoreinstellungen für die einzelnen Benutzer in Umgebungen mit mehreren Benutzern.
- Mehrere Bildschirmvoreinstellungen für einen einzelnen Benutzer basierend auf den jeweiligen Inhalten und Lichtverhältnissen.
- Funktionen für Anlagen- und Energieverwaltung. Dazu zählen die Remote-Steuerung eines oder mehrerer Monitore in der Domäne von einer zentralen Konsolenanwendung aus.
- Ein Energiespar-Plug-in, das verschiedene Energiesparmodi für den Monitor bereitstellt, und ein Energiespar-Timer, der den Monitor in den Leerlaufbetrieb (Standby-Modus) schaltet oder nach einer vorbestimmten Phase der Inaktivität abschaltet.

<span id="page-35-0"></span>Das Dienstprogramm HP Display Assistant verfügt über zwei Betriebsmodi: Assistenten- oder OSD-Modus. Die bevorzugte Methode ist der Assistentenmodus, bei dem Sie schrittweise durch die präzise Kalibrierung des Monitors geführt werden. Bei dieser Methode führen Sie eine Folge von Arbeitsschritten aus, nach deren Abschluss Sie eine optimale Anzeigequalität erhalten.

**EX HINWEIS:** Weitere Informationen zur Software finden Sie im HP Display Assistant Benutzerhandbuch.

## **Ermitteln des Monitorstatus**

Bei den folgenden Monitorstatus werden spezielle Meldungen auf dem Bildschirm angezeigt:

- **Eingangssignal außerh. des Bereichs Einstellungen ändern auf 1366 x 768 60 Hz**: Weist darauf hin, dass der Monitor das Eingangssignal aufgrund zu hoher Werte für die Auflösung und/oder Bildwiederholfrequenz nicht unterstützt (Modelle LE1851w und LE1851wl).
- **Eingangssignal außerh. des Bereichs Einstellungen ändern auf 1600 x 900 – 60Hz**: Weist darauf hin, dass der Monitor das Eingangssignal aufgrund zu hoher Werte für die Auflösung und/oder Bildwiederholfrequenz nicht unterstützt (Modelle LE2001wm, LE2001w und LE2001wl).
- **Kein Quellensignal**: Zeigt an, dass der Monitor an der Eingangsbuchse kein Videosignal vom PC empfängt. Überprüfen Sie, ob der PC oder die Videoquelle ausgeschaltet ist oder sich im Energiesparmodus befindet.
- **Automatische Einstellung wird durchgeführt**: Gibt an, dass die Funktion für die automatische Einstellung aktiv ist.
- **Ruhemodus wird aktiviert**: Gibt an, dass der Bildschirm in den Ruhemodus wechselt.
- **Bildschirmkabel prüfen**: Diese Meldung wird angezeigt, wenn das Signalkabel nicht ordnungsgemäß am Computer angeschlossen ist.
- **OSD-Sperrung**: Das OSD kann aktiviert bzw. deaktiviert werden, indem die Menü-Taste auf der Vorderseite 10 Sekunden lang gedrückt wird. Nach Sperren des OSD wird 10 Sekunden lang die Fehlermeldung **OSD-Sperrung** angezeigt.
	- Drücken Sie Menü-Taste, und halten Sie sie 10 Sekunden lang gedrückt, um die OSD-Sperrung aufzuheben.
	- Halten Sie die Menü-Taste 10 Sekunden lang gedrückt, um die OSD-Sperrung zu aktivieren.
- **Netztastensperre**: Gibt an, dass die Netztastensperre aktiviert ist. Nach Sperren der Netztaste wird zehn Sekunden lang die Meldung **Netztastensperre** angezeigt.
	- Drücken Sie bei gesperrter Netztaste 10 Sekunden lang die Netztaste, um die Sperrfunktion zu deaktivieren.
	- Drücken Sie bei entsperrter Netztaste 10 Sekunden lang die Netztaste, um die Sperrfunktion zu aktivieren.
- **Diebstahlmodus aktiviert**: Weist darauf hin, dass der Modus zum Schutz vor Diebstahl aktiviert wurde. Dieser Diebstahlschutz ist eine optionale Funktion, die im HP Display Assistant eingerichtet werden kann. Der Diebstahlschutz wird ausgelöst, wenn das Netz- und das Anzeigekabel vom Computer abgezogen, der Monitor an einen anderen Computer angeschlossen und der PIN-Code für die Diebstahlschutzfunktion nicht innerhalb einer bestimmten Zeitspanne

<span id="page-36-0"></span>eingegeben wurde. Wenn sich der Monitor im Diebstahlschutzmodus befindet, sind alle Tasten an der Vorderseite des Monitors mit Ausnahme der Netztaste deaktiviert.

Lautsprecherselbsttest wird durchgeführt: Weist darauf hin, dass der Monitor gerade den linken und rechten Lautsprecher testet.

## **Ruhe-Timer-Modus**

Der Ruhe-Timer-Modus ist eine Energiesparfunktion, mit der Sie den Monitor so einstellen können, dass er täglich zu einer bestimmten Zeit ein- und ausgeschaltet wird. Damit erhöht sich auch die Lebensdauer der Lampen für die Hintergrundbeleuchtung im Monitor. Der Ruhe-Timer umfasst fünf Einstellungen:

- Aktuelle Zeit einstellen
- Ruhemodus einstellen
- Einschaltzeit einst.
- Timer: Ein/Aus
- Ruhemodus aktivieren

So stellen Sie den Timer ein:

- **1.** Drücken Sie die Menü-Taste auf der Vorderseite des Monitors, um das **OSD-Menü** anzuzeigen.
- **2.** Blättern Sie nach unten, und markieren Sie **Steuerung**.
- **3.** Drücken Sie die Menü-Taste, um die Option **Steuerung** auszuwählen.
- **4.** Blättern Sie nach unten, und wählen Sie **Ruhe-Timer > Aktuelle Zeit einstellen** aus.
- **HINWEIS:** Sie müssen zunächst die Ortszeit einstellen, bevor Sie die Zeit für den **Ruhemodus** oder die **Einschaltzeit** einstellen können. Die Uhrzeit wird im 24-Stunden-Format angezeigt. Viertel nach eins am Nachmittag wird als 13:15 Uhr angezeigt.

Bei einem Stromausfall oder einer Unterbrechung der Stromversorgung wird der Timer auf 00:00 zurückgesetzt. Sollte dies geschehen, müssen Sie die Zeit für den Ruhemodus neu einstellen.

- **5.** Drücken Sie die Menü-Taste einmal, um den Einstellmodus für die Stunden auszuwählen.
- **6.** Drücken Sie die Taste (Minus) oder + (Plus), um die Stunden einzustellen.
- **7.** Drücken Sie die Menü-Taste erneut, um den Einstellmodus für die Minuten auszuwählen.
- 8. Drücken Sie die Taste (Minus) oder + (Plus), um die Minuten einzustellen.
- **9.** Wenn Sie jetzt die Menü-Taste drücken, wird die gewählte Zeit übernommen.
- **10.** Nachdem Sie die aktuelle Uhrzeit eingestellt haben, springt der Markierungsbalken automatisch auf das Stundeneingabefeld von **Ruhemodus einstellen**. Wiederholen Sie die Schritte 6 bis 9, um die Zeit für den **Ruhemodus** einzustellen.
- **11.** Wenn Sie die Zeit für den **Ruhemodus** nicht einstellen möchten, drücken Sie die Menü-Taste zweimal, und wählen Sie anschließend **Speichern und zurück**, um das Menü zu verlassen.
- **12.** Nachdem Sie die Zeit für den **Ruhemodus** eingestellt haben, springt der Markierungsbalken automatisch auf das Stundeneingabefeld von **Einschaltzeit einst**. Wiederholen Sie die Schritte 6 bis 9, um die **Einschaltzeit** einzustellen.
- <span id="page-37-0"></span>**13.** Stellen Sie den Modus **Timer** auf **Ein**, um die Einstellungen für **Ruhe-Timer** zu aktivieren.
- **14.** Wenn Sie damit fertig sind, wählen Sie **Speichern und zurück** aus, um das Menü zu verlassen.

Die fünfte Einstellung, **Ruhemodus aktivieren**, schaltet die Hintergrundbeleuchtung des Monitors sofort aus und aktiviert den Ruhemodus bis zur nächsten **Einschaltzeit** oder bis eine der Tasten auf der Vorderseite des Monitors gedrückt wird.

### **sRGB-Unterstützung**

Der Monitor unterstützt sRGB für die Farbverwaltung. sRGB, ein Standard der Bildbearbeitungsbranche, definiert eine Technologie, die eine naturgetreue Farbwiedergabe garantiert.

Wenn Sie die sRGB-Unterstützung nutzen möchten, müssen Sie die Farbtemperatur des Monitors in sRGB ändern und die ICM-Datei mit dem sRGB-Farbprofil installieren.

**EXALUATION EIS:** Die sRGB-Voreinstellung für die Farbtemperatur verbessert zwar die Farbgenauigkeit von sRGB-Bildern auf Computermonitoren, ein leichter Farbunterschied ist jedoch noch möglich.

### **Ändern der Farbtemperatur**

- **1.** Drücken Sie die Menü-Taste auf der Vorderseite des Monitors, um das **Hauptmenü** des OSD aufzurufen.
- **2.** Wählen Sie den Bereich **Farbe** aus.
- **3.** Wählen Sie **sRGB** aus.
- **4.** Wählen Sie anschließend **Speichern und zurück** aus, um das Menü zu beenden.

#### **Installieren der ICM-Datei für sRGB unter Microsoft Windows 2000 und Windows XP**

- **HINWEIS:** Um die folgenden Schritte ausführen zu können, müssen Sie als Administrator oder Mitglied einer Administratorgruppe angemeldet sein. Wenn der Computer an ein Netzwerk angeschlossen ist, können bestimmte Netzwerkeinstellungen unter Umständen die Ausführung dieser Schritte verhindern. Die ICM-Datei für sRGB wird von den Betriebssystemen Windows 95 und Windows NT nicht unterstützt.
	- **1.** Klicken Sie in der Systemsteuerung auf das Symbol **Anzeige**.
	- **2.** Wählen Sie im Fenster **Eigenschaften von Anzeige** die Registerkarte **Einstellungen** aus, und klicken Sie auf die Schaltfläche **Erweitert**.
	- **3.** Wählen Sie die Registerkarte **Farbverwaltung** aus, und klicken Sie dann auf die Schaltfläche **Hinzufügen**, um das Dialogfenster **Profilzuordnung hinzufügen** auszuwählen.
	- **4.** Wählen Sie die Datei **sRGB Color Space Profile.icm** aus, und klicken Sie auf die Schaltfläche **Hinzufügen**.
- **5.** Sie müssen ein Farbprofil als Standard-Monitorprofil festlegen, um es für den Monitor zu aktivieren. Wählen Sie **sRGB Color Space Profile** aus, und klicken Sie dann auf **Als Standard festlegen**.
- **6.** Klicken Sie auf **Übernehmen** oder **OK**.

#### <span id="page-39-0"></span>**Installieren der ICM-Datei für sRGB unter Microsoft Windows Vista**

- **1.** Klicken Sie in der Systemsteuerung auf das Symbol **Darstellung und Anpassung**.
- **2.** Klicken Sie auf **Anpassung**.
- **3.** Klicken Sie auf **Anzeigeeinstellungen**.
- **4.** Klicken Sie auf die Schaltfläche **Erweiterte Einstellungen**.
- **5.** Klicken Sie auf die Registerkarte **Farbverwaltung** und anschließend auf die Schaltfläche **Farbverwaltung**.
- **6.** Klicken Sie auf die Registerkarte **Erweitert** und anschließend auf die Schaltfläche **Systemstandards ändern**.
- **7.** Klicken Sie auf der Registerkarte **Geräte** auf die Schaltfläche **Hinzufügen**.
- **8.** Wählen Sie die Datei "RGB Color Space Profile.icm" aus, und klicken Sie auf **OK**.
- **9.** Sie müssen ein Farbprofil als Standard-Monitorprofil festlegen, um es für den Monitor zu aktivieren. Wählen Sie **sRGB Color Space Profile** aus, und klicken Sie dann auf **Als Standard festlegen**.

#### **Installieren der ICM-Datei für sRGB unter Microsoft Windows 7**

- **1.** Klicken Sie in der Systemsteuerung auf das Symbol **Darstellung und Anpassung**.
- **2.** Klicken Sie auf **Anzeige**.
- **3.** Klicken Sie auf **Anzeigeeinstellungen ändern**.
- **4.** Klicken Sie auf **Erweiterte Einstellungen**.
- **5.** Klicken Sie auf die Registerkarte **Farbverwaltung** und anschließend auf die Schaltfläche **Farbverwaltung**.
- **6.** Klicken Sie auf die Registerkarte **Erweitert** und anschließend auf die Schaltfläche **Systemstandards ändern**.
- **7.** Klicken Sie auf der Registerkarte **Geräte** auf die Schaltfläche **Hinzufügen**.
- **8.** Wählen Sie die Datei **RGB Color Space Profile.icm** aus, und klicken Sie auf **OK**.
- **9.** Sie müssen ein Farbprofil als Standardmonitorprofil festlegen, um es für den Monitor zu aktivieren. Wählen Sie **sRGB Color Space Profile** aus, und klicken Sie dann auf **Als Standard festlegen**.

# <span id="page-40-0"></span>**A Fehlerbehebung**

## **Beheben allgemeiner Probleme**

In der folgenden Tabelle sind mögliche Probleme, die mögliche Ursache jedes Problems und die empfohlenen Lösungen aufgeführt.

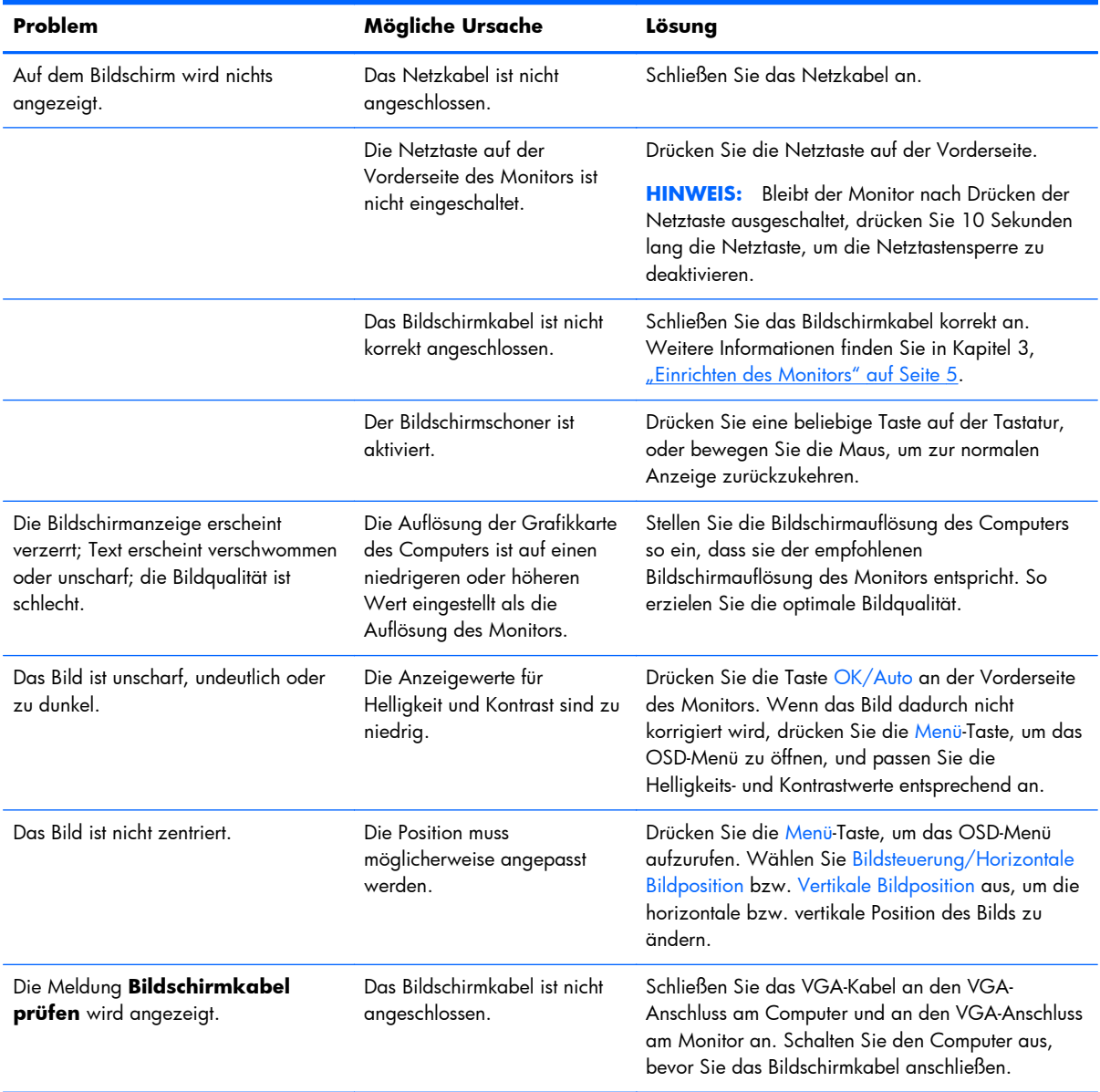

<span id="page-41-0"></span>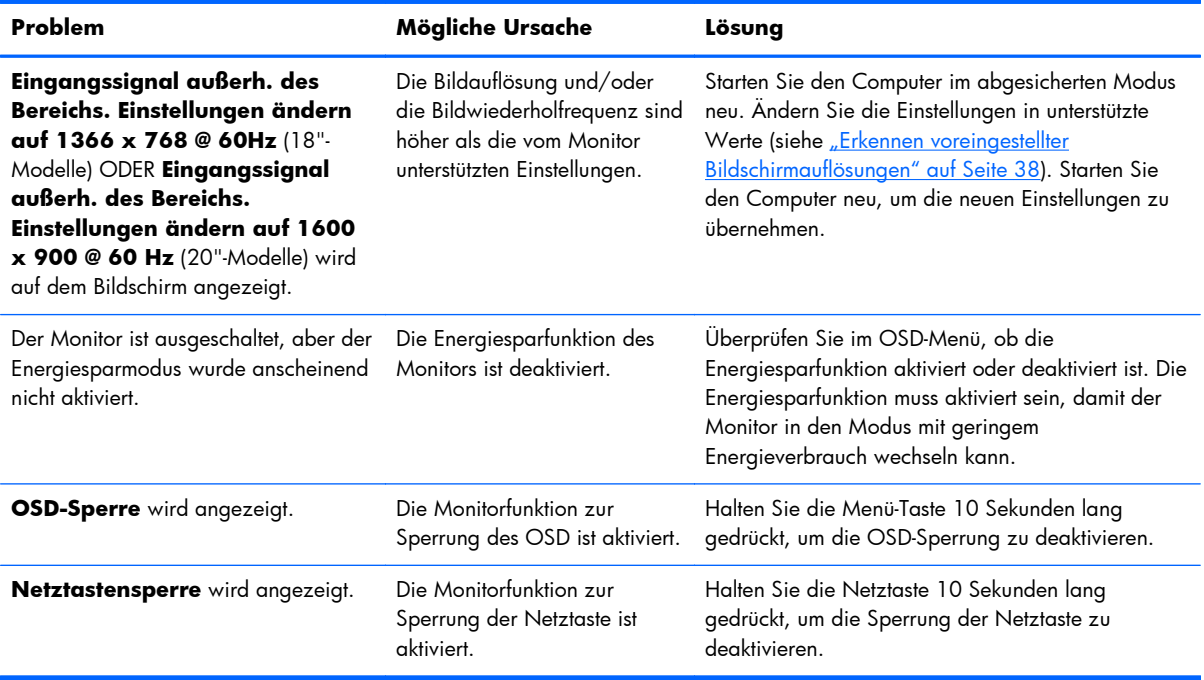

## **Online-Kundenunterstützung**

Informationen zu technischem Support sowie Selbsthilfe, Online-Unterstützung, Foren von IT-Experten, eine umfassende Knowledge Base für alle Kunden und Überwachungs- und Diagnose-Tools finden Sie unter [http://www.hp.com/support.](http://www.hp.com/support)

## **Vorbereiten eines Anrufs beim technischen Support**

Wenn Sie ein Problem nicht mithilfe der Vorschläge zur Fehlerbehebung in diesem Abschnitt lösen konnten, ist möglicherweise ein Anruf beim technischen Support erforderlich. Halten Sie bei einem Anruf folgende Informationen bereit:

- Modellnummer des Monitors
- Seriennummer des Monitors
- **Kaufdatum**
- Bedingungen, unter denen das Problem auftrat
- Erhaltene Fehlermeldungen
- **Hardwarekonfiguration**
- Name und Version der verwendeten Hard- und Software

# <span id="page-42-0"></span>**B Technische Daten**

**HINWEIS:** Alle Leistungsangaben werden von den Herstellern der Komponenten bereitgestellt. Die Leistungsangaben entsprechen den Bestwerten der von den Herstellern von HP Komponenten angegebenen typischen Leistungsdaten. Die tatsächliche Leistung kann nach unten oder oben abweichen.

## **Die Modelle LE1851w, LE1851wl und LE1851wt**

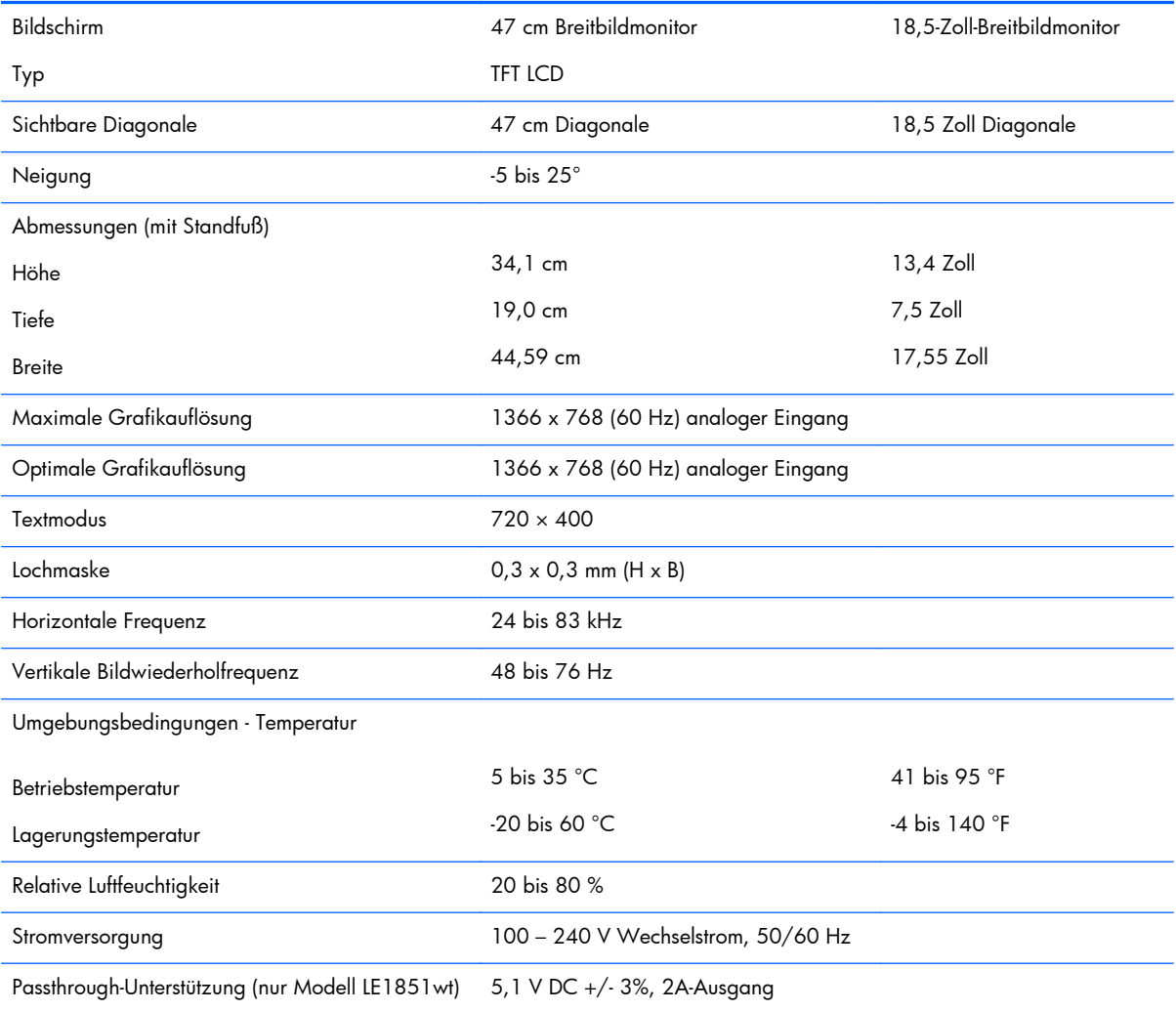

#### **Tabelle B-1 LE1851w, LE1851wl und LE1851wt – Technische Daten**

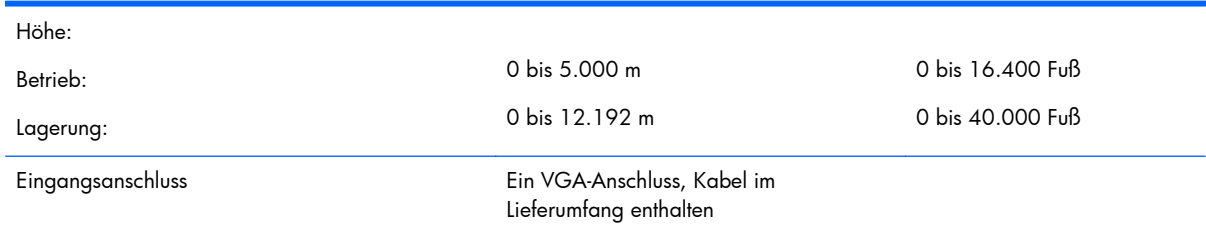

#### <span id="page-43-0"></span>**Tabelle B-1 LE1851w, LE1851wl und LE1851wt – Technische Daten (Fortsetzung)**

## **Modelle LE2001w und LE2001wl**

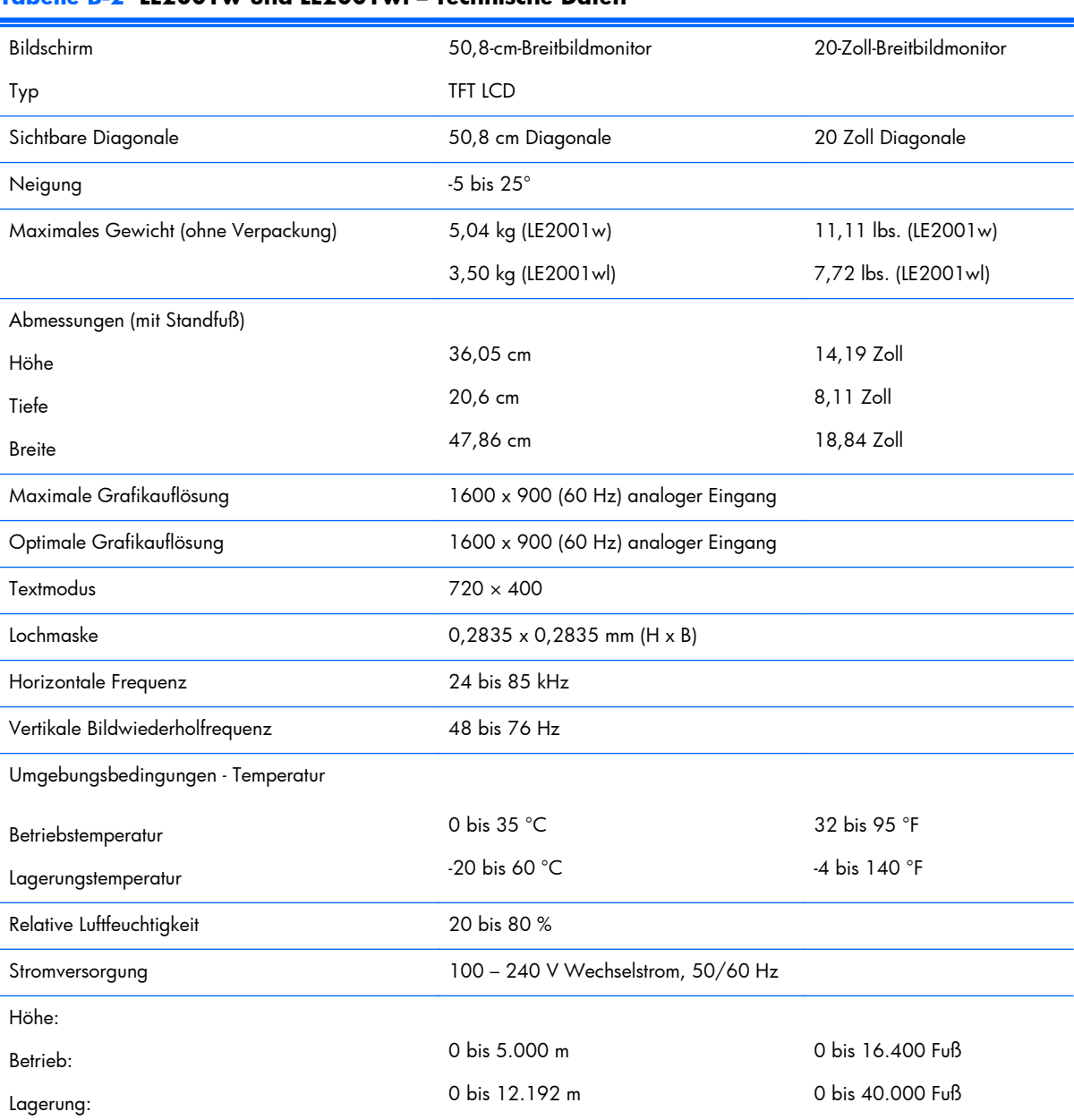

#### **Tabelle B-2 LE2001w und LE2001wl – Technische Daten**

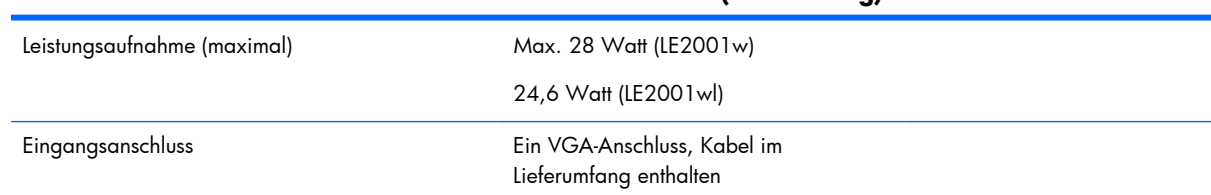

#### <span id="page-44-0"></span>**Tabelle B-2 LE2001w und LE2001wl – Technische Daten (Fortsetzung)**

## **Modell LE2001wm**

#### **Tabelle B-3 LE2001wm – Technische Daten**

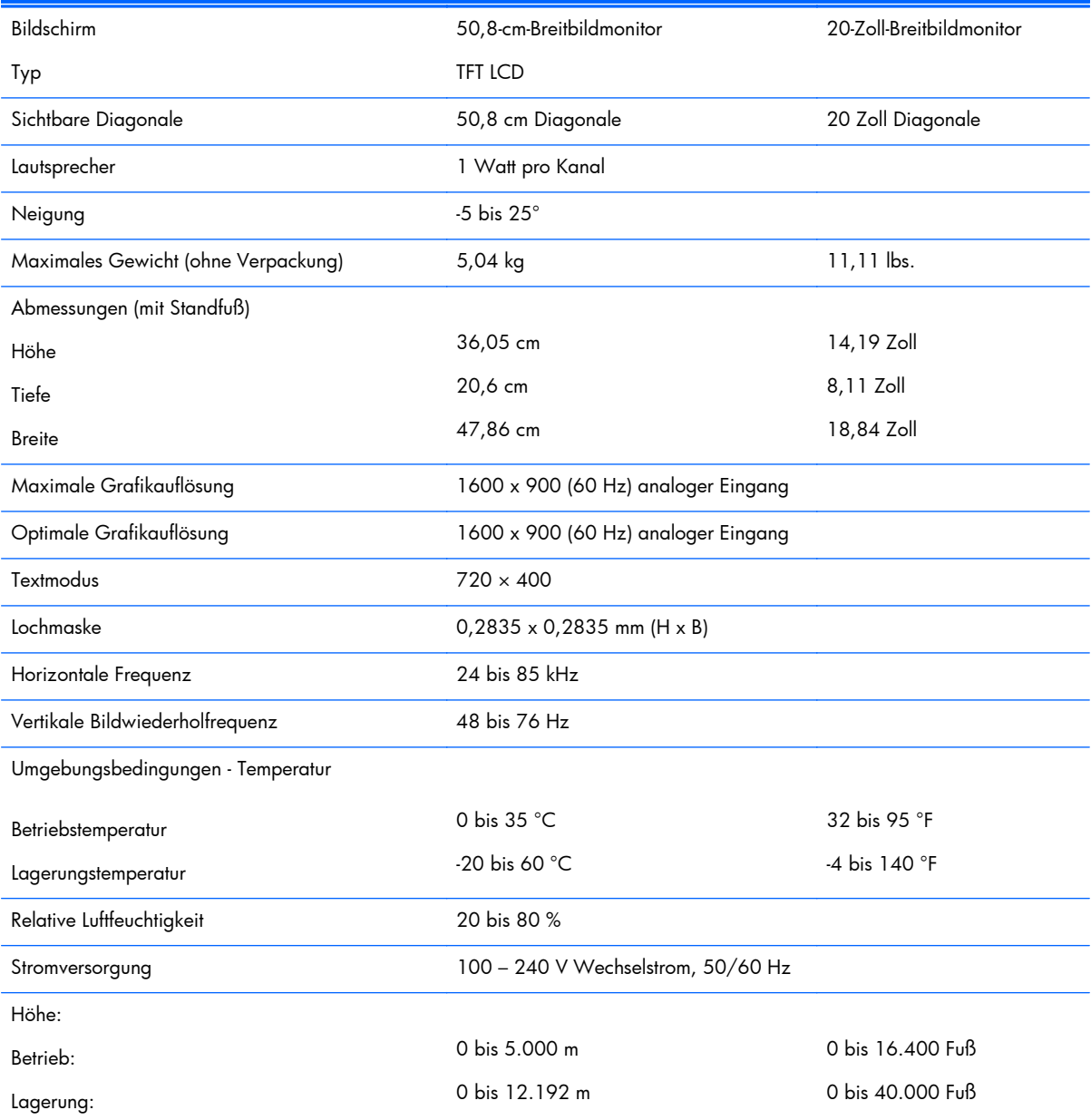

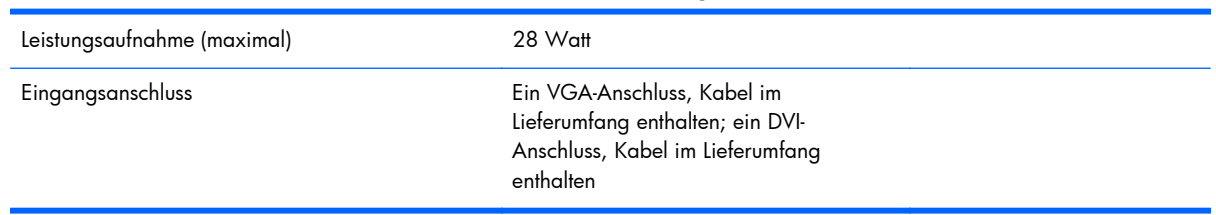

#### <span id="page-45-0"></span>**Tabelle B-3 LE2001wm – Technische Daten (Fortsetzung)**

## **Erkennen voreingestellter Bildschirmauflösungen**

Folgende Bildschirmauflösungen werden am häufigsten verwendet und sind werkseitig voreingestellt. Dieser Monitor erkennt die voreingestellten Modi automatisch, stellt die richtige Größe ein und zentriert die Bildschirmanzeige.

#### **Die Modelle LE1851w, LE1851wl und LE1851wt**

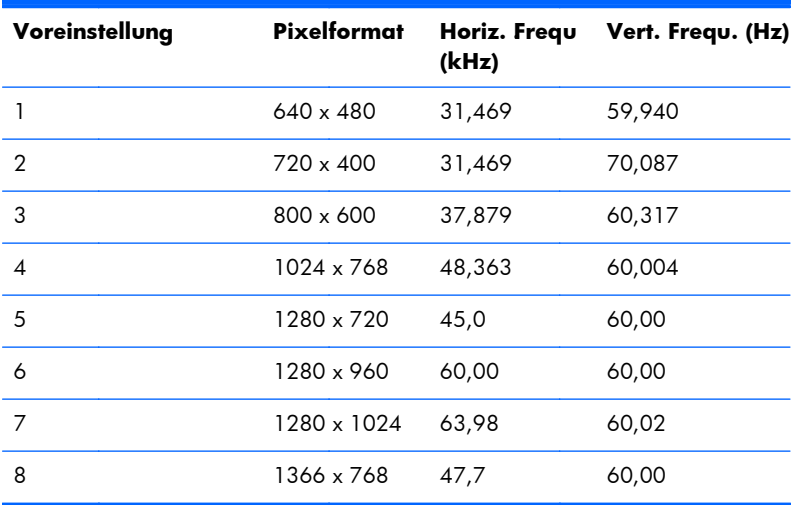

#### **Tabelle B-4 Voreingestellte Modi**

#### **Modelle LE2001w, LE2001wl und LE2001wm**

#### **Tabelle B-5 Voreingestellte Modi**

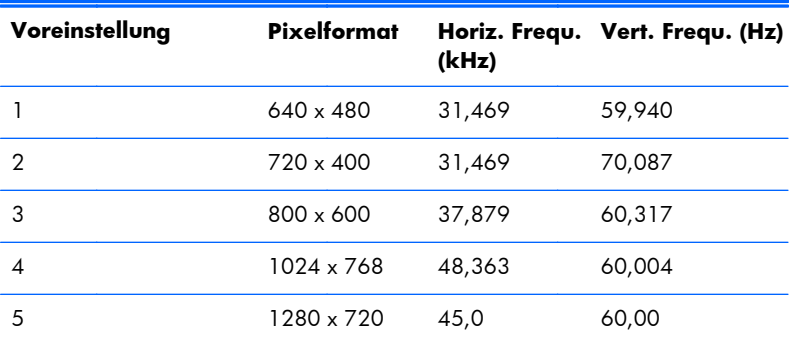

<span id="page-46-0"></span>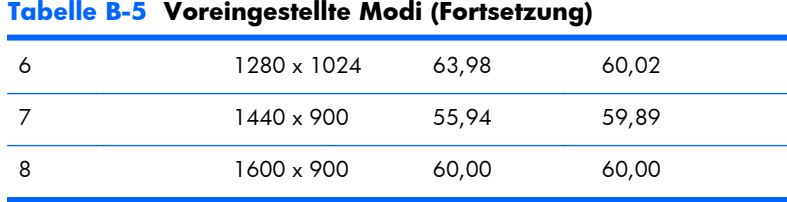

## **Benutzerdefinierter Anzeigemodus**

Das Signal der Grafikkarte erfordert in folgenden Fällen u. U. einen nicht voreingestellten Modus:

- Wenn Sie keine Standard-Grafikkarte verwenden.
- Wenn Sie keinen voreingestellten Modus verwenden.

In diesen Fällen müssen Sie die Bildschirmparameter über das OSD neu einstellen. Sie können an einzelnen oder allen Modi Änderungen vornehmen und diese speichern. Der Monitor speichert die neuen Einstellungen automatisch und erkennt den neuen Modus ebenso wie einen voreingestellten Modus. Neben den werkseitig voreingestellten Modi sind 10 (Modell LE1851w) bzw. 15 Benutzermodi (Modelle LE2001w und LE2001wm) verfügbar, die sich eingeben und speichern lassen.

## **Energiesparfunktion**

Der Monitor verfügt über eine Energiesparfunktion. Sobald der Monitor keine horizontalen und/oder vertikalen Sync-Signale mehr empfängt, schaltet er auf geringen Stromverbrauch um. Der Monitorbildschirm wird dunkel, die Hintergrundbeleuchtung wird ausgeschaltet, und die Netz-LED leuchtet gelb. In diesem Energiesparmodus verbraucht der Monitor weniger als 2 Watt Strom. Der Normalbetrieb wird nach einer kurzen Aufwärmphase wieder aufgenommen.

Anweisungen zum Einstellen der Energiesparfunktionen (manchmal auch als Energieverwaltungsfunktionen bezeichnet) finden Sie im Handbuch Ihres Computers.

**HINWEIS:** Die oben beschriebene Energiesparfunktion kann nur genutzt werden, wenn der Monitor an einen Computer angeschlossen ist, der ebenfalls Energiesparfunktionen unterstützt.

Über die Einstellungen der Energiesparfunktion des Monitors können Sie außerdem festlegen, dass der Monitor nach einem bestimmten Zeitraum auf geringen Stromverbrauch umschaltet. Wenn der Monitor auf geringen Stromverbrauch umgeschaltet hat, leuchtet die LED-Betriebsanzeige gelb.

# <span id="page-47-0"></span>**C Zulassungshinweise**

### **FCC-Hinweis**

Dieses Gerät wurde getestet und entspricht den Grenzwerten für digitale Geräte der Klasse B (siehe Abschnitt 15 der FCC-Bestimmungen). Diese Grenzwerte wurden eingerichtet, um einen ausreichenden Schutz gegen Interferenzen zu bieten, wenn das Gerät in Wohnräumen betrieben wird. Das Gerät erzeugt und verwendet hochfrequente Schwingungen und kann sie ausstrahlen. Es können Störungen im Radio- und Fernsehempfang auftreten, wenn es nicht nach den Anweisungen des Herstellers aufgestellt und betrieben wird. Bei bestimmten Installationen ist das Auftreten von Störungen jedoch nicht auszuschließen. Sollte der Radio- und Fernsehempfang beeinträchtigt sein, was durch Ein- und Ausschalten des Geräts festgestellt werden kann, empfiehlt sich die Behebung der Störung durch eine oder mehrere der folgenden Maßnahmen:

- Richten Sie die Empfangsantenne neu aus, oder versetzen Sie diese.
- Vergrößern Sie den Abstand zwischen Gerät und Empfänger.
- Stecken Sie den Netzstecker des Geräts in eine andere Steckdose, damit das Gerät und der Empfänger an verschiedenen Stromkreisen angeschlossen sind.
- Lassen Sie sich von einem Händler oder einem erfahrenen Radio- und Fernsehtechniker beraten.

### **Änderungen**

Laut FCC-Bestimmungen ist der Benutzer darauf hinzuweisen, dass Geräte, an denen nicht von der Hewlett-Packard Company ausdrücklich gebilligte Änderungen vorgenommen werden, vom Benutzer nicht betrieben werden dürfen.

### **Kabel**

Zur Einhaltung der FCC-Bestimmungen müssen abgeschirmte Kabel mit RFI/EMI-Anschlussabschirmung aus Metall verwendet werden.

## **Konformitätserklärung für Geräte mit dem FCC-Logo (nur USA)**

Dieses Gerät entspricht Abschnitt 15 der FCC-Richtlinien. Der Betrieb unterliegt folgenden zwei Bedingungen:

- **1.** Das Gerät darf keine Störsignale verursachen.
- **2.** Das Gerät muss empfangene Interferenzen aufnehmen, obwohl diese zu Betriebsstörungen führen können.

Informationen zu diesem Produkt erhalten Sie unter folgender Adresse:

Hewlett-Packard Company

P. O. Box 692000, Mail Stop 530113

<span id="page-48-0"></span>Houston, Texas 77269-2000, USA Telefon (USA): 1-800-HP-INVENT (1-800 474-6836)

Informationen zu dieser Erklärung erhalten Sie unter folgender Adresse: Hewlett-Packard Company P. O. Box 692000, Mail Stop 510101 Houston, Texas 77269-2000, USA Telefon (USA): +281-514-3333. Die Teile-, Serien- und Modellnummer finden Sie am Produkt.

## **Canadian Notice**

This Class B digital apparatus meets all requirements of the Canadian Interference-Causing Equipment Regulations.

## **Avis Canadien**

Cet appareil numérique de la classe B respecte toutes les exigences du Règlement sur le matériel brouilleur du Canada.

## **Zulassungshinweise für die Europäische Union**

Produkte mit CE-Kennzeichnung erfüllen die folgenden EU-Richtlinien:

- Niederspannungsrichtlinie 2006/95/EG
- EMV-Richtlinie 2004/108/EG
- Ökodesign-Richtlinie (2009/125/EG), sofern zutreffend

Die CE-Konformität dieses Produkts ist gegeben, wenn es mit dem korrekten, von HP bereitgestellten und mit dem CE-Zeichen versehenen Netzadapter mit Strom versorgt wird.

Die Übereinstimmung mit diesen Richtlinien impliziert die Konformität mit den entsprechenden harmonisierten europäischen Standards (europäischen Normen). Diese sind in der EU-Konformitätserklärung (in englischer Sprache) aufgelistet, die von HP für das Produkt oder die Produktfamilie entweder in die Produktdokumentation eingefügt oder auf der folgenden Website bereitgestellt wird: <http://www.hp.eu/certificates>(Produktnummer in das Suchfeld eingeben).

Auf diese Übereinstimmung wird durch eine der folgenden auf dem Produkt angebrachten Konformitätskennzeichnungen hingewiesen:

<span id="page-49-0"></span>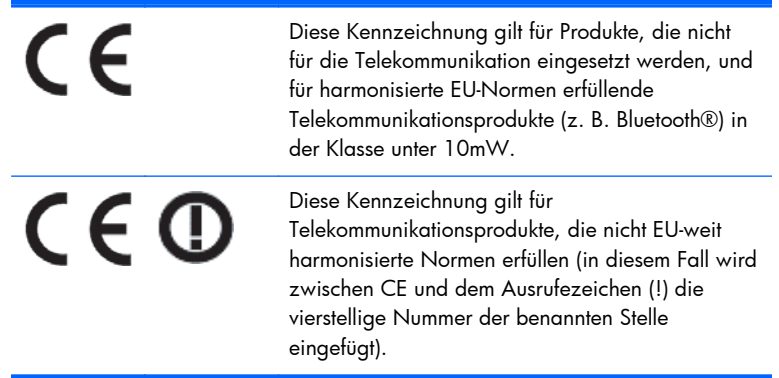

Weitere Informationen finden Sie auf dem Produktetikett.

Der Ansprechpartner für Fragen zur Zulassung ist: Hewlett-Packard GmbH, Dept./MS: HQ-TRE, Herrenberger Strasse 140, 71034 Böblingen.

### **Hinweis zu deutschen Ergonomiebestimmungen**

HP Produkte, die das Gütesiegel "GS" tragen und Teil eines Systems sind, das aus Computern, Tastaturen und Monitoren der Marke HP besteht, die alle das Gütesiegel "GS" tragen, erfüllen die geltenden ergonomischen Richtlinien. Die Installationshandbücher der Produkte enthalten die Informationen zur Konfiguration.

### **Japanese Notice**

この装置は、クラスB情報技術装置です。この装置は、家庭環 境で使用することを目的としていますが、この装置がラジオや テレビジョン受信機に近接して使用されると、受信障害を引き 起こすことがあります。取扱説明書に従って正しい取り扱いを して下さい。

VCCI-B

### **Korean Notice**

8급 기기<br>(가정용 방송통신기기) <mark>로 가정에서 사용하는 것을 목적으로 하며, 모든 지역에서 사</mark><br>(가정용 방송통신기기) -<br>-<br>용할 수 있습니다.

## **Anforderungen an das Netzkabel**

Das Netzteil des Monitors ist mit einer automatischen Spannungsumschaltung (ALS) ausgestattet. Damit kann der Monitor mit Eingangsspannungen zwischen 100 und 120 V oder 200 und 240 V betrieben werden.

<span id="page-50-0"></span>Das Netzkabel-Set im Lieferumfang des Monitors (flexibles Kabel oder Netzstecker) entspricht den Benutzungsanforderungen des Landes, in dem Sie den Computer erworben haben.

Falls Sie ein Netzkabel für ein anderes Land erwerben müssen, müssen Sie ein Netzkabel kaufen, das für die Verwendung in diesem Land zugelassen ist.

Das Netzkabel muss für das Gerät sowie für die auf dem Typenschild mit den elektrischen Werten aufgeführte Spannung und Stromstärke ausgelegt sein. Die Spannungs- und Stromwerte des Kabels müssen höher sein als die Spannungs- und Stromwerte, die auf dem Produkt angegeben sind. Darüber hinaus muss der Querschnitt der Leitung mindestens 0,75 mm² (18 AWG) betragen, und die Länge des Kabels muss zwischen 1,8 Metern (6 Fuß) und 3,6 Metern (12 Fuß) liegen. Weitere Informationen über die Anforderungen an das Netzkabel erhalten Sie bei autorisierten HP Servicepartnern.

Ein Netzkabel muss so verlegt werden, dass niemand darauf treten oder Gegenstände darauf stellen oder legen kann. Besondere Sorgfalt ist im Hinblick auf den Stecker, die Steckdose sowie an der Stelle geboten, an der das Kabel aus dem Gerät austritt.

### **Anforderungen an das Netzkabel in Japan**

Verwenden Sie in Japan nur das mit diesem Produkt gelieferte Netzkabel.

**ACHTUNG:** Verwenden Sie das mit diesem Produkt erhaltene Netzkabel nicht für andere Produkte.

## **Hinweise zum Umweltschutz**

### **ENERGY STAR® Zertifizierung**

HP Bildschirme mit der ENERGY STAR® Zertifizierungskennzeichnung erfüllen die Anforderungen des ENERGY STAR Programms der Environmental Protection Agency (EPA). Das Vorhandensein der EPA ENERGY STAR® Zertifizierungskennzeichnung bedeutet nicht, dass die EPA die Zertifizierung anerkennt. Als ENERGY STAR Partner hat Hewlett-Packard dieses Gerät als ein Produkt eingestuft, das die vom ENERGY STAR® Programm vorgegebenen Anforderungen für eine effiziente Energienutzung erfüllt.

Alle mit dem ENERGY STAR Programm konformen Bildschirme sind mit der folgenden ENERGY STAR® Zertifizierungskennzeichnung versehen:

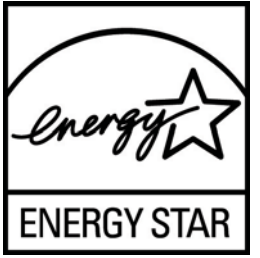

Die für Bildschirme und Computer geltenden Spezifikationen des ENERGY STAR® Programms wurden von der EPA entwickelt, um durch energiesparende Geräte, die privat, in Büros und in Fabriken genutzt werden, den Energieverbrauch und die Luftverschmutzung zu senken. Produkte können dieses Ziel u. a. durch die Verwendung der Microsoft Windows-Energieverwaltung erreichen, die eine Reduzierung des Stromverbrauchs ermöglicht, wenn das Produkt nicht in Gebrauch ist.

Mithilfe der Energieverwaltung kann der Computer nach längerer Inaktivität des Benutzers in einen Stromspar- oder Ruhemodus wechseln. Diese Komponente bietet ähnliche Energieverwaltungsfunktionen auch für externe ENERGY STAR® zertifizierte Bildschirme. Zur optimalen Ausschöpfung der potenziellen Energieeinsparungen sollten Benutzer die standardmäßigen

<span id="page-51-0"></span>Energieverwaltungseinstellungen von ENERGY STAR zertifizierten Computern und Bildschirmen verwenden. Die standardmäßigen Energieverwaltungseinstellungen bei ENERGY STAR zertifizierten Computern bewirken im Wechselstrombetrieb folgendes Verhalten der Computer:

- Abschalten eines externen Bildschirms nach fünfzehnminütiger Benutzerinaktivität
- Wechsel des Computers in den Strom sparenden Ruhemodus nach dreißigminütiger Benutzerinaktivität

ENERGY STAR® zertifizierte Computer verlassen den Strom sparenden Ruhemodus und ENERGY STAR zertifizierte Bildschirme setzten den Betrieb fort, wenn der Benutzer die Arbeit am Computer wiederaufnimmt. Auslöser kann beispielsweise das Drücken der Netz- bzw. Ruhe-Taste, der Empfang eines Eingangssignals von einem Eingabegerät oder der Empfang eines Eingangssignals von einer Netzwerkverbindung bei aktivierter WOL-Funktion (Wake On LAN) sein.

Weitere Informationen zum ENERGY STAR® Programm, zu seinen Vorteilen für die Umwelt und zu den potenziellen Energie- und Kosteneinsparungen, die sich mit der Energieverwaltung realisieren lassen, finden Sie auf der von der EPA betriebenen Website zu ENERGY STAR und Energieverwaltung unter [http://www.energystar.gov/powermanagement.](http://www.energystar.gov/powermanagement)

#### **Materialentsorgung**

Einige HP Produkte enthalten Quecksilber in der fluoreszierenden Lampe des LCD-Monitors. Dieses bedarf am Ende des Nutzungszeitraums ggf. einer besonderen Entsorgung.

Die Entsorgung dieser Materialien kann Umweltschutzrichtlinien unterliegen. Informationen zur Entsorgung und zum Recycling erhalten Sie bei den örtlichen Behörden oder der Electronic Industries Alliance (EIA) [http://www.eiae.org.](http://www.eiae.org)

#### **Entsorgung von Altgeräten aus privaten Haushalten in der EU**

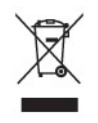

Dieses Symbol auf dem Gerät oder dessen Verpackung gibt an, dass es nicht zusammen mit dem Hausmüll entsorgt werden darf. Benutzer sind verpflichtet, die Altgeräte an einer Rücknahmestelle für Elektro- und Elektronik-Altgeräte abzugeben. Die getrennte Sammlung und Wiederverwertung von Altgeräten trägt dazu bei, natürliche Ressourcen zu bewahren, und stellt sicher, dass Gesundheit und Umwelt beim Recycling geschützt werden. Informationen dazu, wo Sie Rücknahmestellen für Ihre Altgeräte finden, erhalten Sie bei Ihrer Stadtverwaltung, den örtlichen Müllentsorgungsbetrieben oder im Geschäft, in dem Sie das Gerät erworben haben.

#### **HP Recycling-Programm**

HP unterstützt Kunden beim Recycling von Elektronikschrott, Original HP Druckkassetten/-patronen und Akkus. Weitere Informationen zu Recycling-Programmen finden Sie unter [http://www.hp.com/recycle.](http://www.hp.com/recycle)

#### **Chemische Substanzen**

HP verpflichtet sich, seinen Kunden Informationen über chemische Substanzen mitzuteilen, die zur Einhaltung der gesetzlichen Vorschriften wie REACH (EG-Richtlinie Nr. 1907/2006 des europäischen Parlaments und des Europarats) erforderlich sind. Einen Bericht zu den chemischen Substanzen in diesem Produkt finden Sie unter<http://www.hp.com/go/reach>.

### <span id="page-52-0"></span>**Restriction of Hazardous Substances (RoHS) (Richtlinie zur Beschränkung der Verwendung gefährlicher Stoffe)**

Eine auf der Spezifikation JIS C 0950 aus dem Jahr 2005 basierende japanische Vorschrift verpflichtet Hersteller zur Deklaration von Materialien und Inhaltsstoffen in bestimmten elektronischen Produkten, die seit dem 1. Juli 2006 im Handel erhältlich sind. Die Materialdeklaration nach JIS C 0950 für dieses Produkt können Sie auf folgender Website abrufen: <http://www.hp.com/go/jisc0950>.

2008年、日本における製品含有表示方法、JISC0950が公示されました。製 造事業者は、2006年7月1日以降に販売される電気·電子機器の特定化学 物質の含有につきまして情報提供を義務付けられました。製品の部材表示 につきましては、www.hp.com/go/jisc0950を参照してください。

#### 产品中有毒有害物质或元素的名称及含量

根据中国 《电子信息产品污染控制管理办法》

#### LCD 显示器

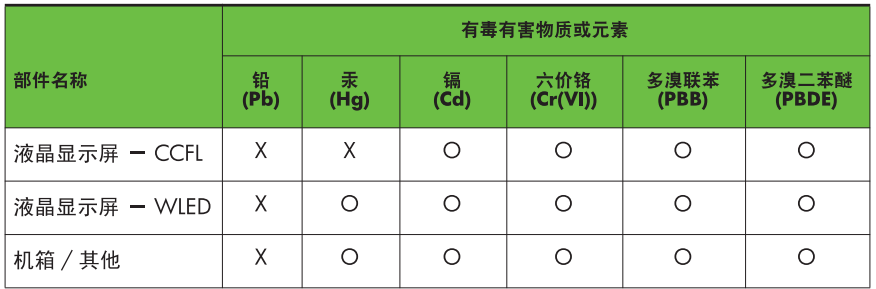

O: 表示该有毒或有害物质在该部件所有均质材料中的含量均在 SJ/T11363-2006 标准规定的限量要求以下。

X: 表示该有毒或有害物质至少在该部件的某一均质材料中的含量超出 SJ/T11363-2006 标准规定的限量要求。

表中标有 "X" 的所有部件都符合欧盟 RoHS 法规, 即 "欧洲议会和欧洲理 事会 2003 年 1 月 27 日关于在电子电气设备中限制使用某些有害物质的 2002/95/EC 号指令"。

注: 环保使用期限的参考标识取决于产品正常工作的温度和湿度等条件。

### **EEE-Richtlinien für die Türkei**

Konform mit EEE-Richtlinien

EEE Yönetmeliğine Uygundur

# <span id="page-53-0"></span>**D Informationen zur Qualität des LCD-Monitors und zu Pixelfehlern**

Der TFT-Monitor ist mit Hochpräzisions-Technologie ausgestattet und wurde gemäß den HP Standards hergestellt, um einen störungsfreien Betrieb zu gewährleisten. Trotzdem ist es möglich, dass der Monitor leichte Unregelmäßigkeiten aufweist, die sich in kleinen hellen oder dunklen Punkten auf dem Bildschirm äußern. Dies ist ein für LCD-Monitore typisches Problem und tritt nicht speziell bei HP Monitoren, sondern bei LCD-Monitoren aller Anbieter auf. Die Unregelmäßigkeiten rühren von einem oder mehreren defekten Pixeln bzw. Subpixeln her.

- Ein Pixel besteht aus einem roten, einem grünen und einem blauen Subpixel.
- Ein defektes Pixel leuchtet entweder ständig (heller Punkt auf dunklem Hintergrund) oder bleibt immer dunkel (dunkler Punkt auf hellem Hintergrund). Das leuchtende Pixel fällt stärker auf als das dunkle.
- Ein defektes Subpixel fällt weniger auf als ein defektes Vollpixel, da es klein und nur auf einem bestimmten Hintergrund sichtbar ist.

Betrachten Sie den Bildschirm unter normalen Betriebsbedingungen, in einem normalen Betriebsmodus und bei einer unterstützten Auflösung und Bildwiederholungsrate mit einem Abstand von 50 cm, um defekte Pixel zu erkennen.

HP geht davon aus, dass die Herstellung von LCD-Monitoren ständig verbessert wird und in Zukunft LCD-Monitore mit weniger Schönheitsfehlern angeboten werden können. In diesem Fall wird HP die Richtlinien an den Fortschritt der Fertigungstechnik anpassen.